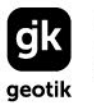

Geotik Sp. z o o ul. Kolejowa 5/7 REGON: 366238011<br>101-217 Warszawa KRS: 0000659463

NIP: 527 279 37 21

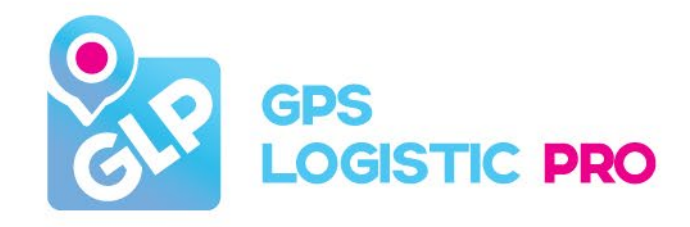

# GPS LOGISTIC PRO NO ANTISA

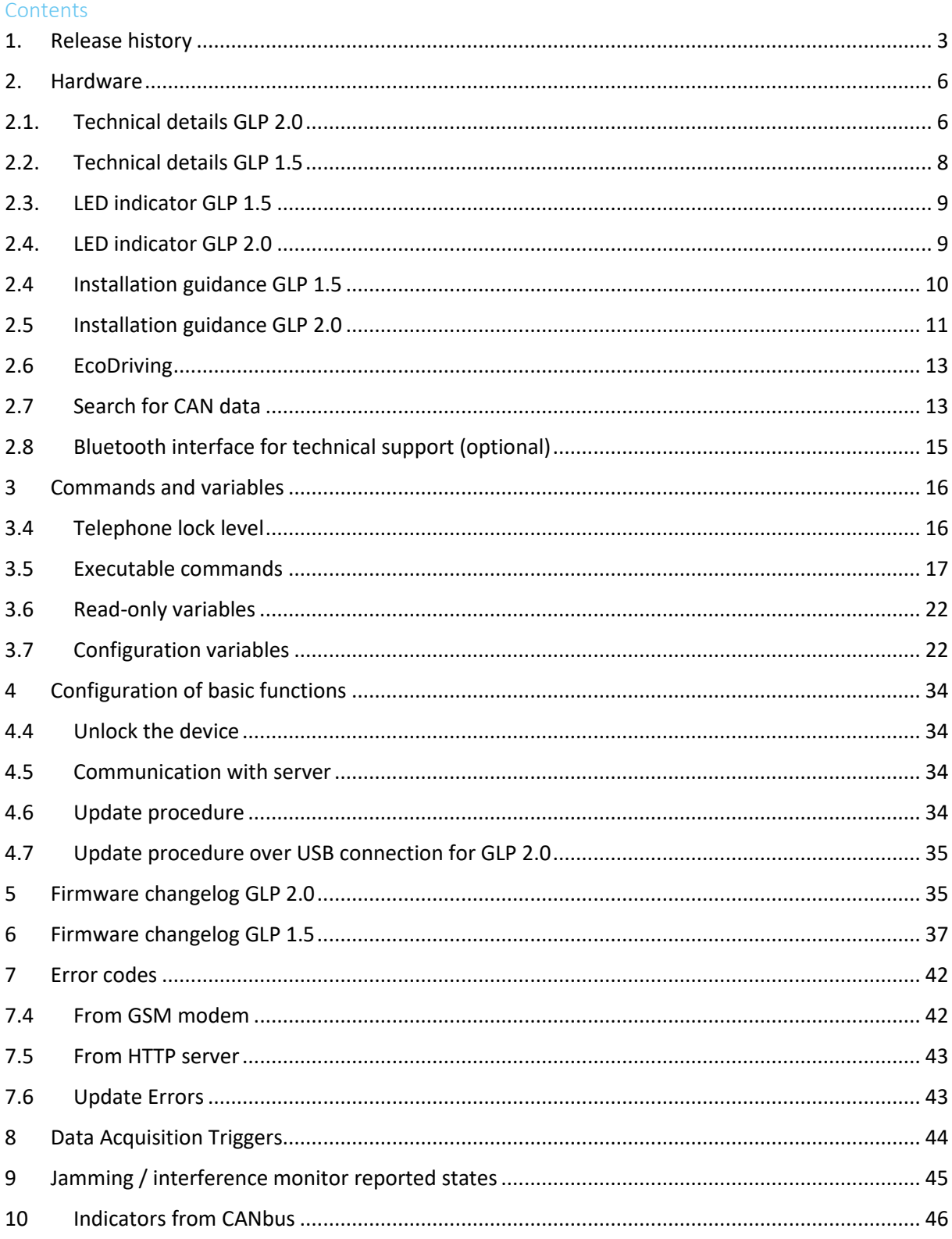

# <span id="page-2-0"></span>1. Release history

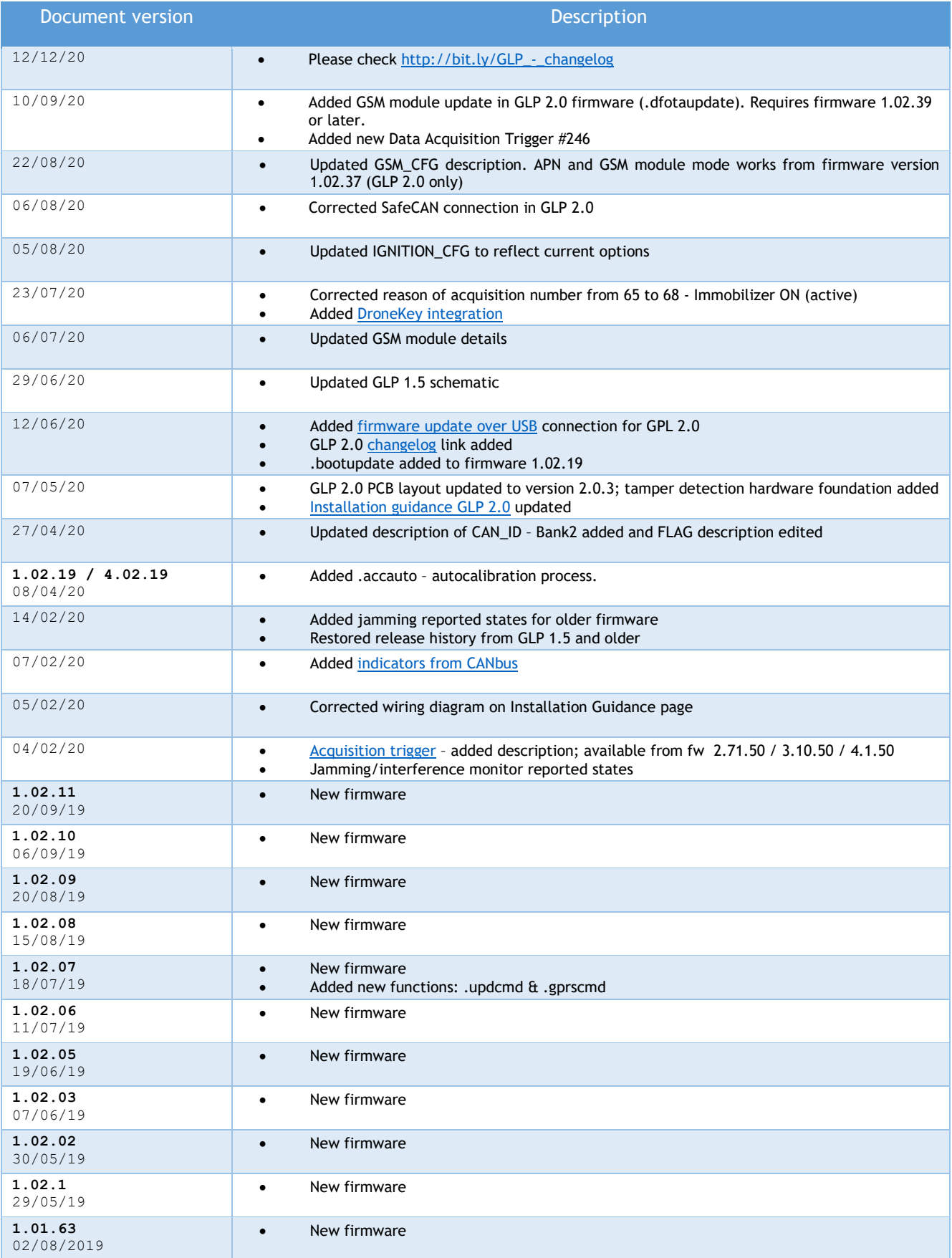

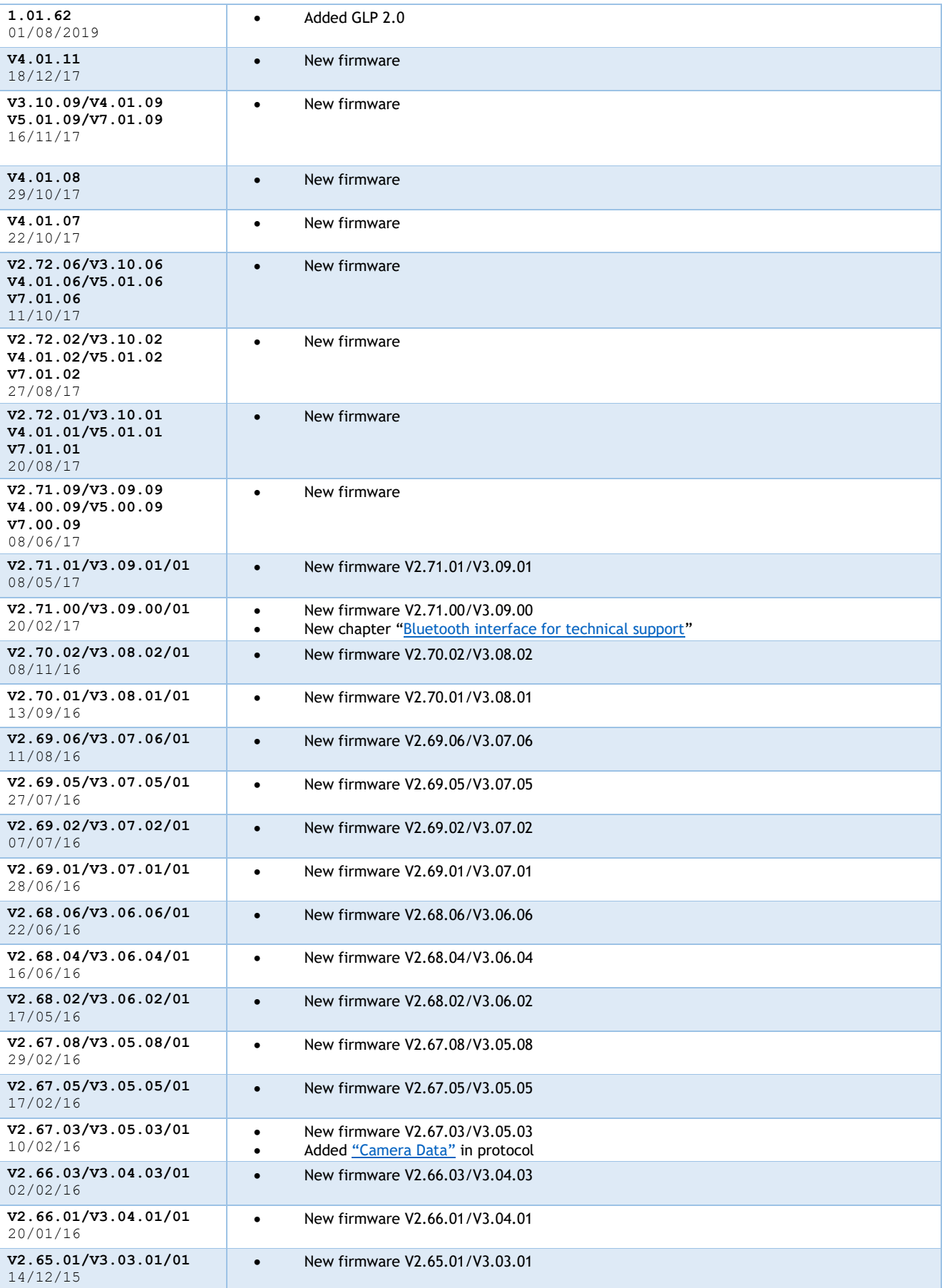

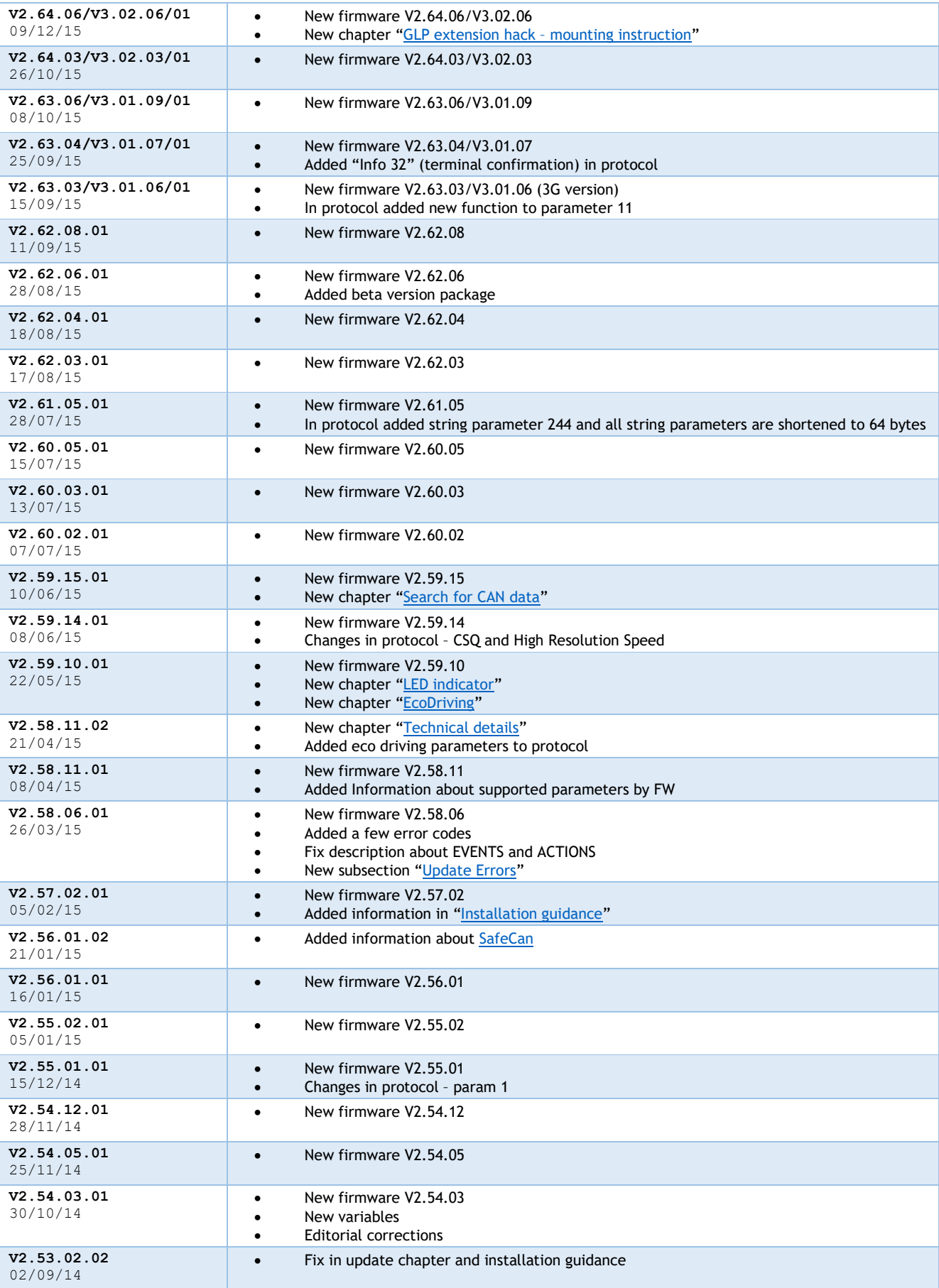

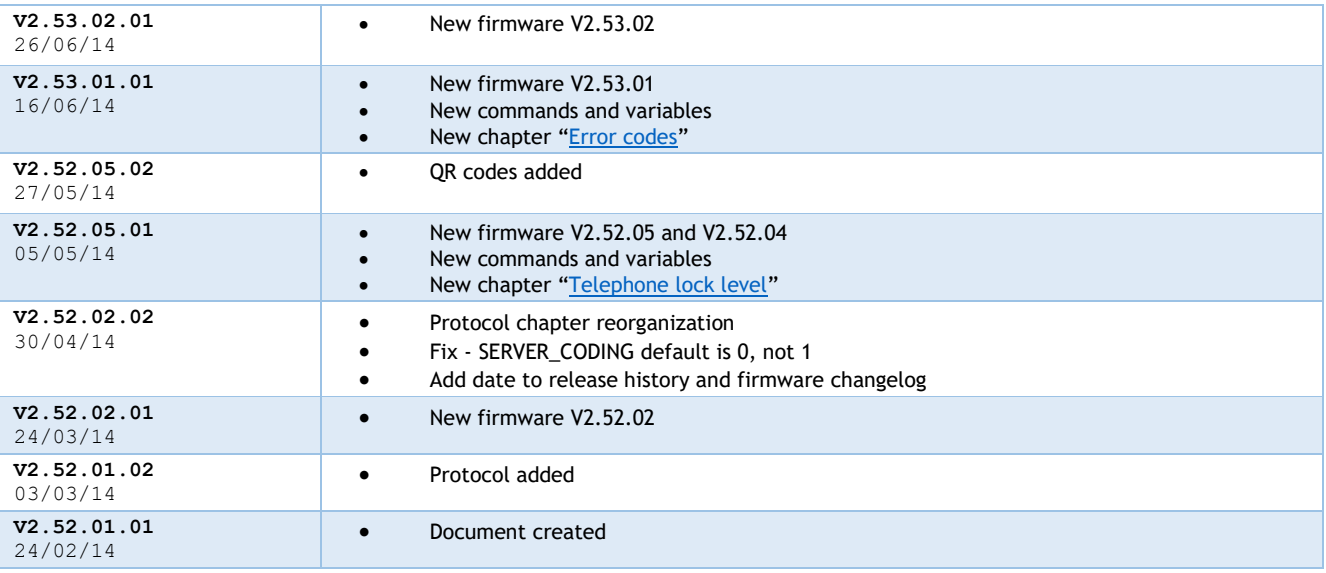

#### <span id="page-5-1"></span><span id="page-5-0"></span>2. Hardware

# 2.1. Technical details GLP 2.0

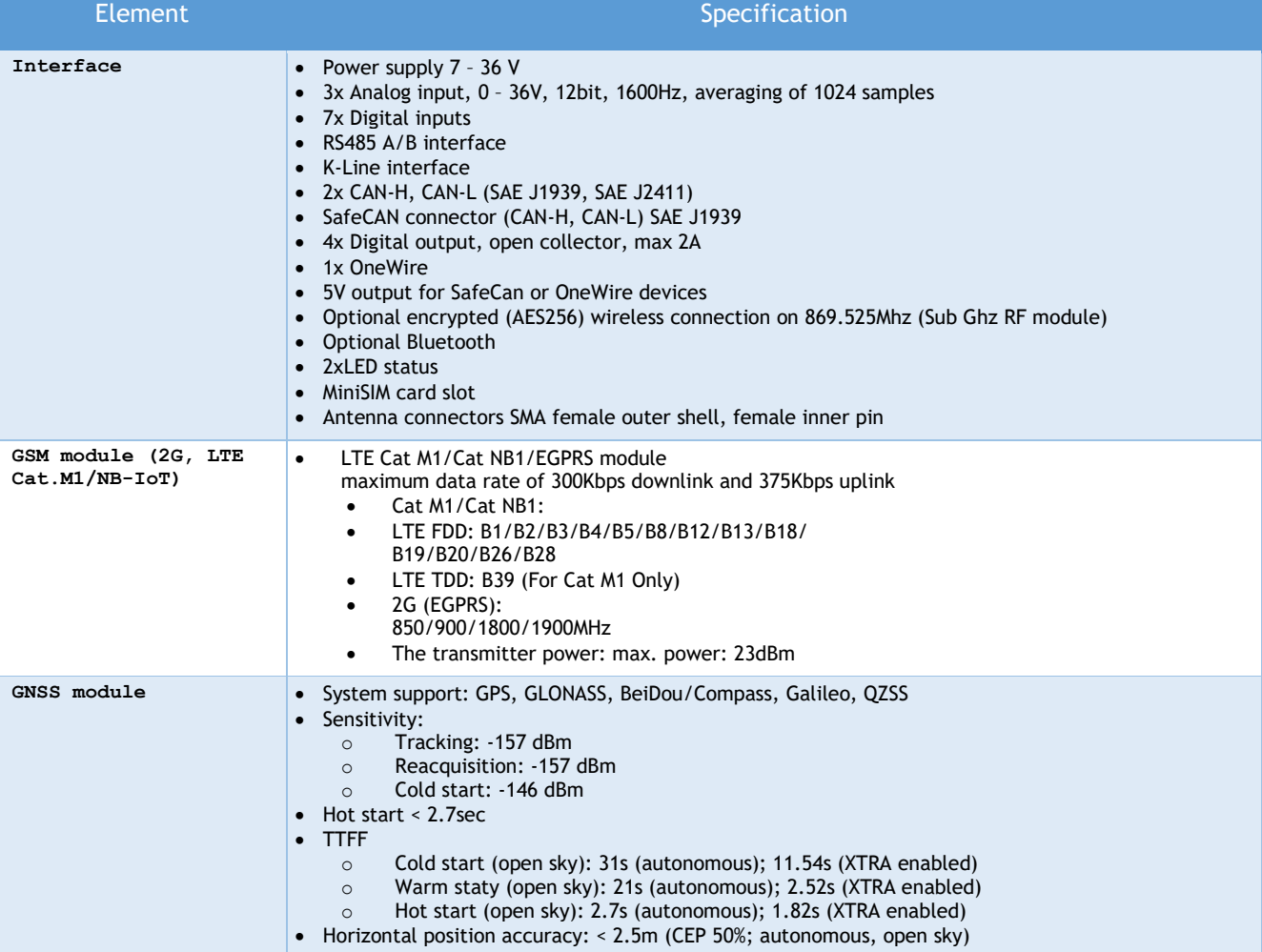

<span id="page-6-0"></span>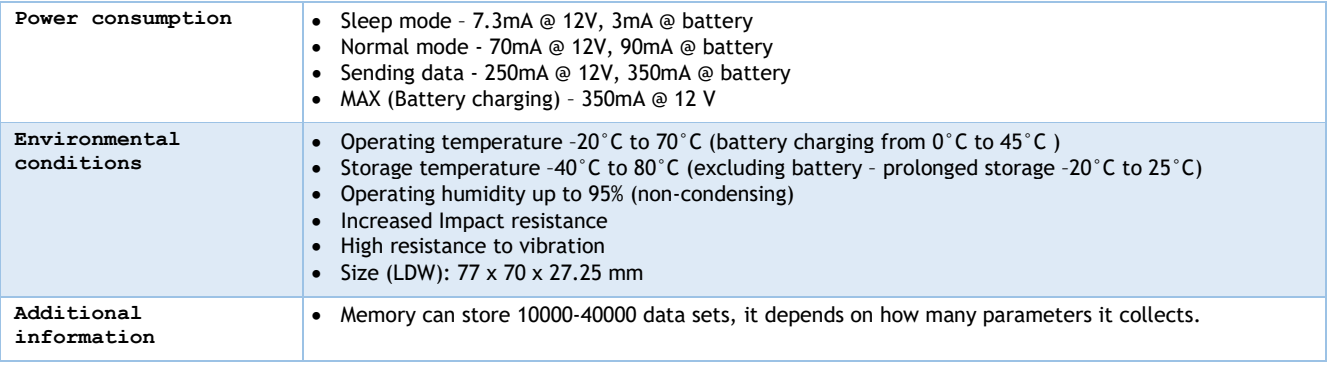

#### <span id="page-7-0"></span>2.2. Technical details GLP 1.5

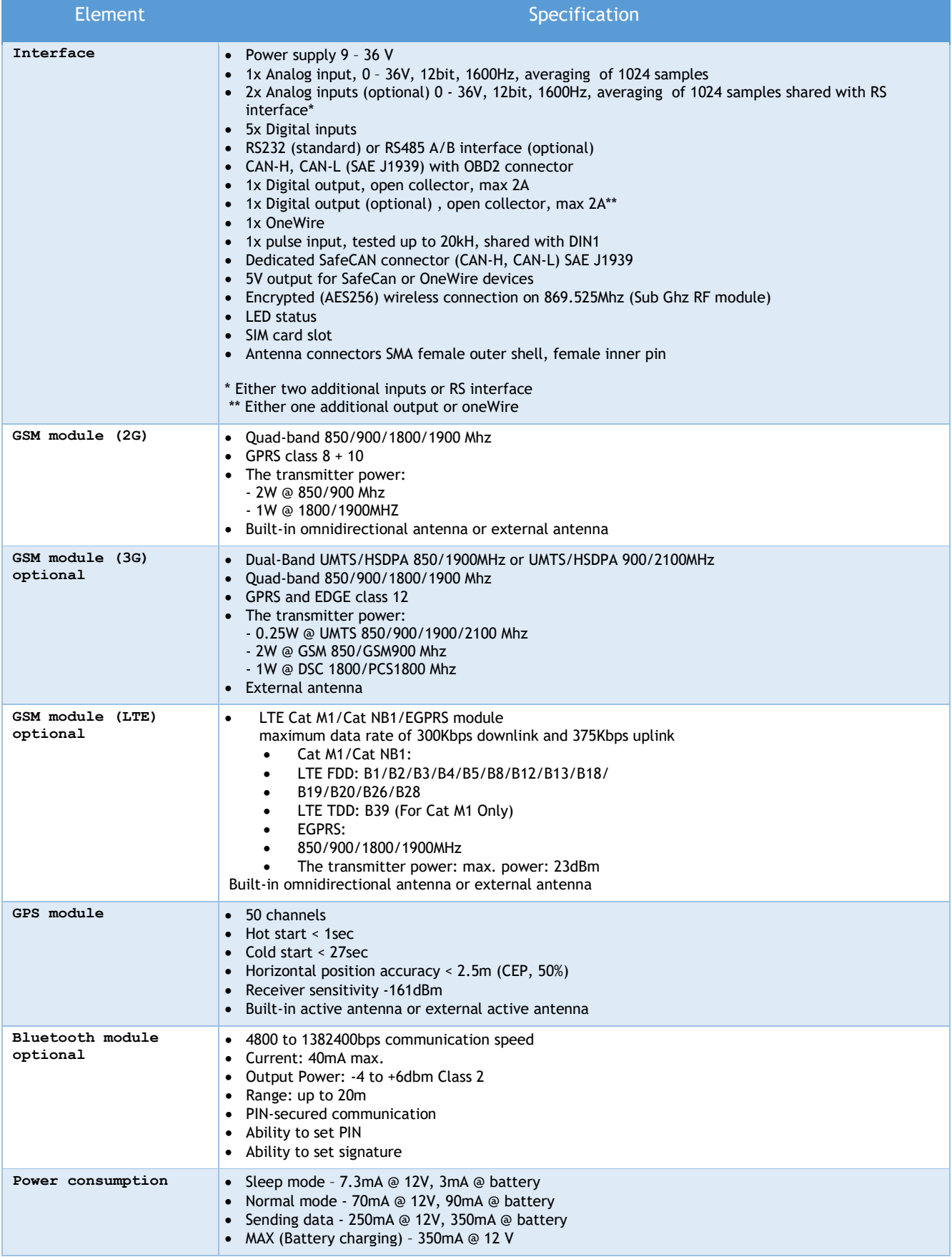

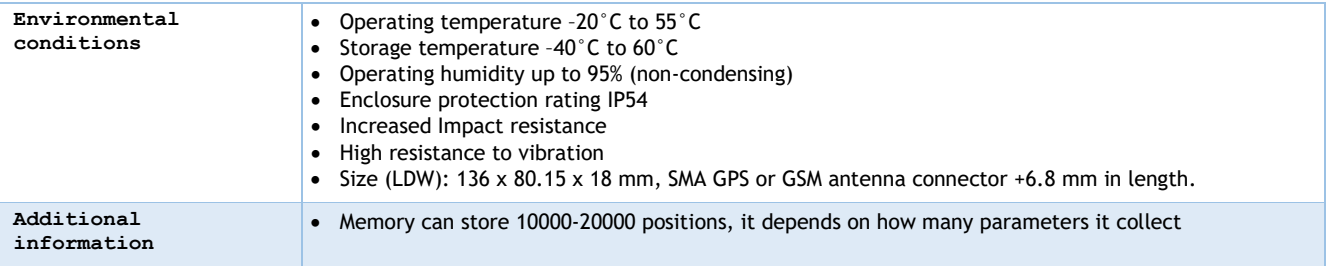

#### <span id="page-8-0"></span>2.3. LED indicator GLP 1.5

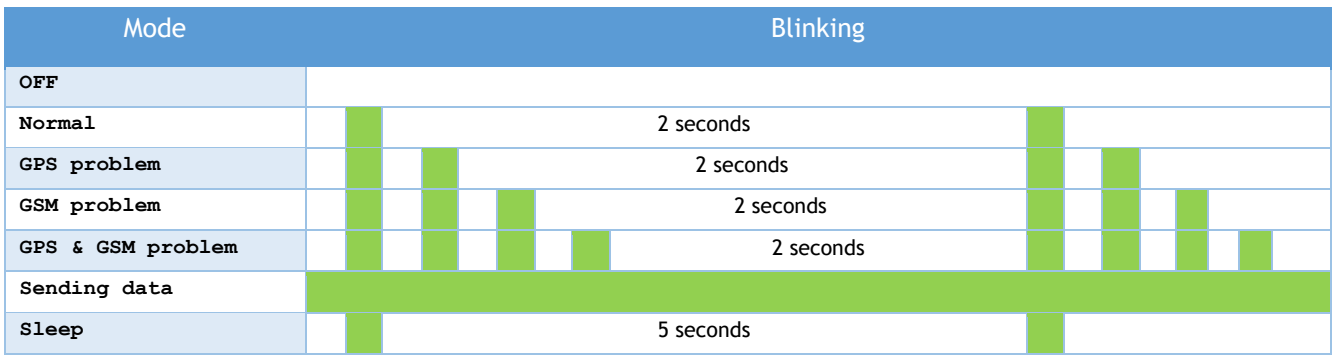

#### <span id="page-8-1"></span>2.4. LED indicator GLP 2.0

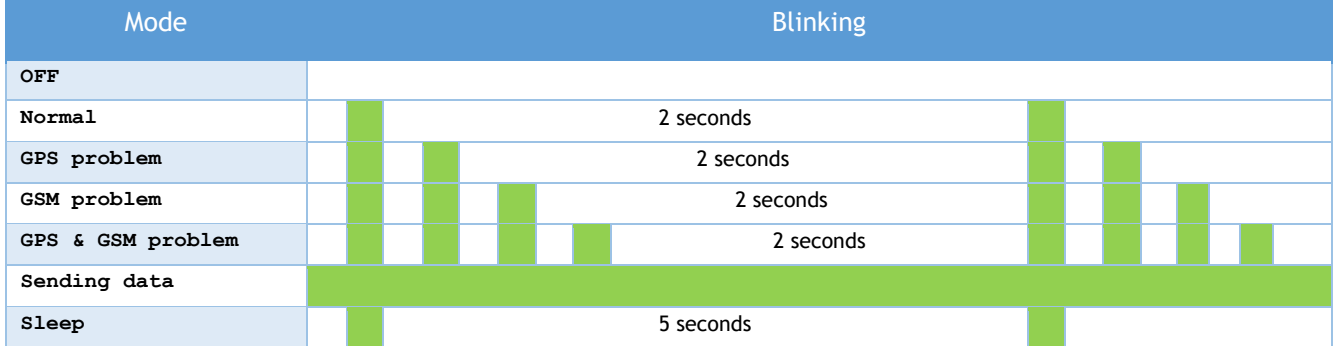

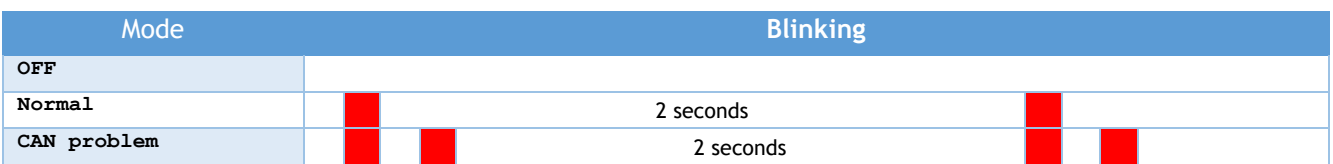

#### 2.4 Installation guidance GLP 1.5

<span id="page-9-0"></span>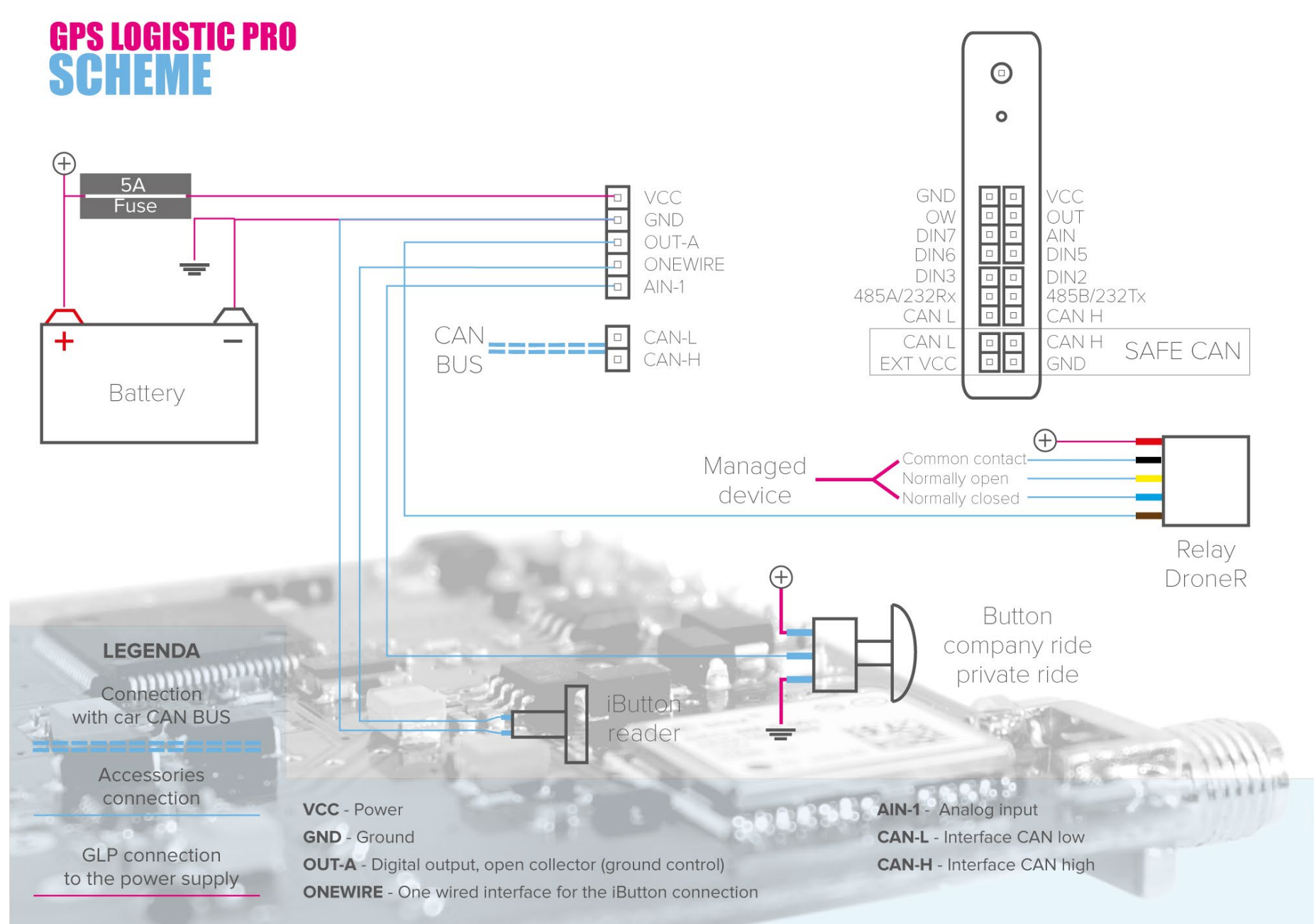

#### 2.5 Installation guidance GLP 2.0

<span id="page-10-0"></span>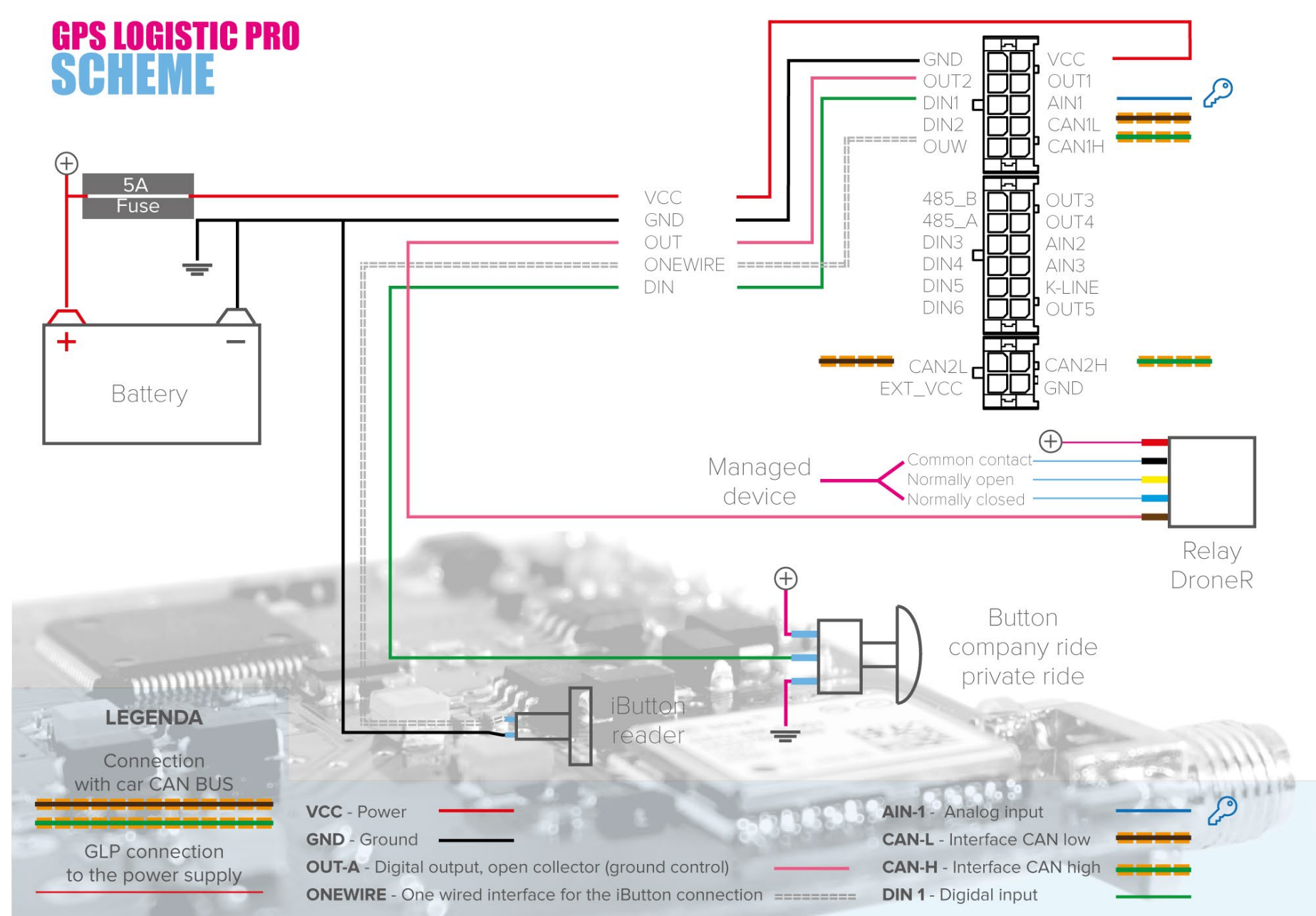

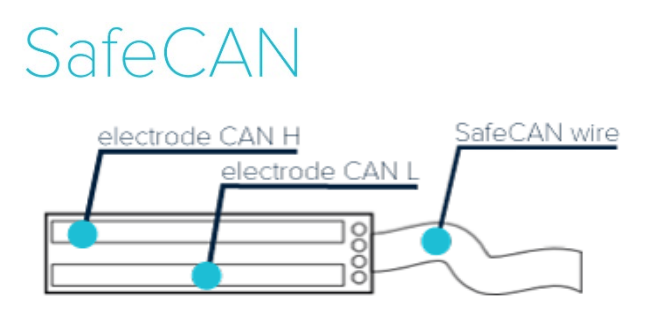

SafeCANs were modified. There is one additional wire which need to be connected to GND.

#### **IMPORTANT:**

Firstly always connect the VCC and GND main beam (power), then SafeCAN - never the other way around. Connection contactless converter (SafeCAN) without main beam will leads to device damage during the first or re-connection of power. One of symptoms of injury is quickly overheating.

During using these SafeCANs please do not enable SafeCANs (3 wire) options in configurator. GLP configuration have to be the same like without it

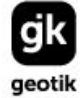

#### REGON: 366238011 KRS: 0000659463

#### 2.6 EcoDriving

<span id="page-12-0"></span>EcoDriving is a functionality that allows measurement of driver behaviours (harsh acceleration, braking and turning). GLP has implemented it in two different ways of measurement:

- based on GPS,
- based on accelerometer.
- based on accelerometer; counting events only

Accelerometer is standard feature of GLP. In all modes, when measurement reaches the specified threshold value, GLP saves position with true flag on special harsh parameter built in protocol. Additionally it saves reached value in specified by user parameter (or its counter).

On GLP we recommend to use EcoDriving based on accelerometer. Measurement are taken at 25Hz and they are not affected to error caused by poor GPS signal. Cornering works above 30km/h to limit false alarms during parking etc.

To use EcoDriving based on accelerometer data you need to calibrate accelerometer in two steps:

- 1. Calibration in a car after installation. This calibration is necessary to determine direction of device (installation do not require mounting device on any special position, it requires device to be **fixed permanently in vehicle to a sturdy structure**). Vehicle should stay on a flat surface and should not move. You can start calibration procedure using sms/tcp command ".acccalcar"/"@acccalcar". During the first 10 seconds device determines up/down direction. After the answer: "ACC Calibration in car READY – slowly GO and rapidly STOP on flat surface" you have 60 second to **slowly move** and **rapidly stop** vehicle. It is necessary to **move straight ahead** and then the braking with force much **greater than acceleration.** Value of the force is not important so you can move just 2-3 meters. This determines forward/backward direction. After you stop you have to wait for the answer: "ACC Calibration in car SUCCESS" before you move vehicle again.
- 2. Autocalibration after installation is done is possible. Please refer to .accauto command.

#### **Only precisely and carefully calibrated device will guarantee the correct measurements. Bold expression are the most important parts of the process!**

You can use also EcoDriving based on GPS. There is no need to do any special calibration. That EcoDriving is limited by technology to 1Hz measurment. To prevent false alarms (caused by GPS drift) harsh acceleration and braking work when speed is above 10km/h, cornering works above 30km/h.

**Warning! Accelerometer does not work when you are connected to GLP 1.5 using wireless dongle.** 

#### 2.7 Search for CAN data

<span id="page-12-1"></span>GLP has the ability to scan CAN bus to find interesting data. It provides a few functions to do that.

#### **How to find proper connection?**

**.testcan**/**@testcan** – Test of CAN connection. Device search data on 8 different speed (46, 50, 62, 83, 100, 125, 250, 500), in the case of success it sends answer with proper speed and number of frames. In case of failure it sends "Not found". 170 frames is a maximum which GLP can count. Waiting for an answer about 2min. Answer via SMS or TCP  $(./@)$ .

#### **How to see raw data from CAN bus?**

**.cansearch** - Request for raw data from CAN bus, device has to have CAN enable and properly configuration of CAN speed. After word "CANID:" always is time stamp in unix format. 170 frames is a maximum which GLP can send. Answer is always via GPRS.

Example of answers (since FW 2.59.15):

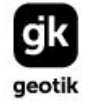

NIP: 527 279 37 21 REGON: 366238011

Without data: CANID:1433831715;

#### With proper data: CANID:1433831715;00000101=0100000000000000;00000119=0700000000000000;00000113=4400300000673 300;00000123=4400300000673300;

#### **How to find long term information such distance or fuel level?**

**.fcansearch X** - Activates periodic cansearch when ignition is on. X is a time in minutes, if set to 0 periodic cansearch will be disable. After device reset this functionality will be automatically disabled.

It is necessary to collect data from few days. To do that you have to set device to send data to our proxy server and enable periodic cansearch:

#### **.set SERVER\_HOST proxy.gpsguardian.pl .set SERVER\_PORT 8889 .fcansearch 1**

Next contact with us. Give us information about GLP IMEI, address and port of your server (to forward data), vehicle information (model, year of production, engine) and all information what do you want to get: vehicle distance, motohours, tank capacity etc. We will add device to our server. Proxy will forward data to your server and write it to file that we will analyse.

#### **How to find short term information like RPM or position of pedals?**

**.startcansearch** - Enable continuously cansearch. When it is working GLP does not send positions. After device reset this functionality will be automatically disabled. You can disable it using **.stopcansearch** function too.

To do that you have to enable continuously cansearch. Next you have to do some states in vehicle, for example, push acceleration pedal in 25%, next in 50%, 75% and 100% or open doors, close it, etc. First and last state have to be without any event (only ignition on, engine off). **All the time we need only one change** in the vehicle, for example only clutch pedal or only accelerator pedal, not both in the same time. Each state have to be constant, take at least a 60 seconds and each state have to be write down with precise time. **You have to write what you do and when you do it!** Next you have to copy all data from device terminal and send to us with your notes about states. We will analyse it.

Example of searching state of clutch and position of acceleration pedal (not RPM):

- .startcansearch
- State 1: engine off, ignition on, write down time, wait a 60 seconds.
- State 2: engine off, ignition on, clutch pedal pressed, write down time, wait a 60 seconds.
- State 3: engine off, ignition on, accelerator pedal pressed about 30%, write down time, wait a 60 seconds.
- State 4: engine off, ignition on, accelerator pedal pressed about 60%, write down time, wait a 60 seconds.
- State 5: engine off, ignition on, accelerator pedal pressed 100%, write down time, wait a 60 seconds.
- State 6: engine off, ignition on, write down time, wait a 60 seconds.
- Copy all data from terminal
- .stopcansearch
- <span id="page-13-0"></span>• Send email to us with all information described above

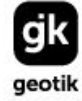

#### 2.8 Bluetooth interface for technical support (optional)

<span id="page-14-0"></span>This functionality enables wireless communication between the device GLP, and the external device (support) without the need for additional service cable. Wireless Bluetooth connection gives you the same functionality as connection with using a service cable. Wireless connection is protected by a PIN whose use is required when establishing a connection. Default PIN is **"0000"**. User may change the PIN after establishing a wireless connection. If you have forgotten your PIN and is impossible to establish a wireless connection, PIN can be reset using the appropriate commands sent by SMS (SMS: .rstbtpin). This command will be handled properly only if it has been sent from the service number.

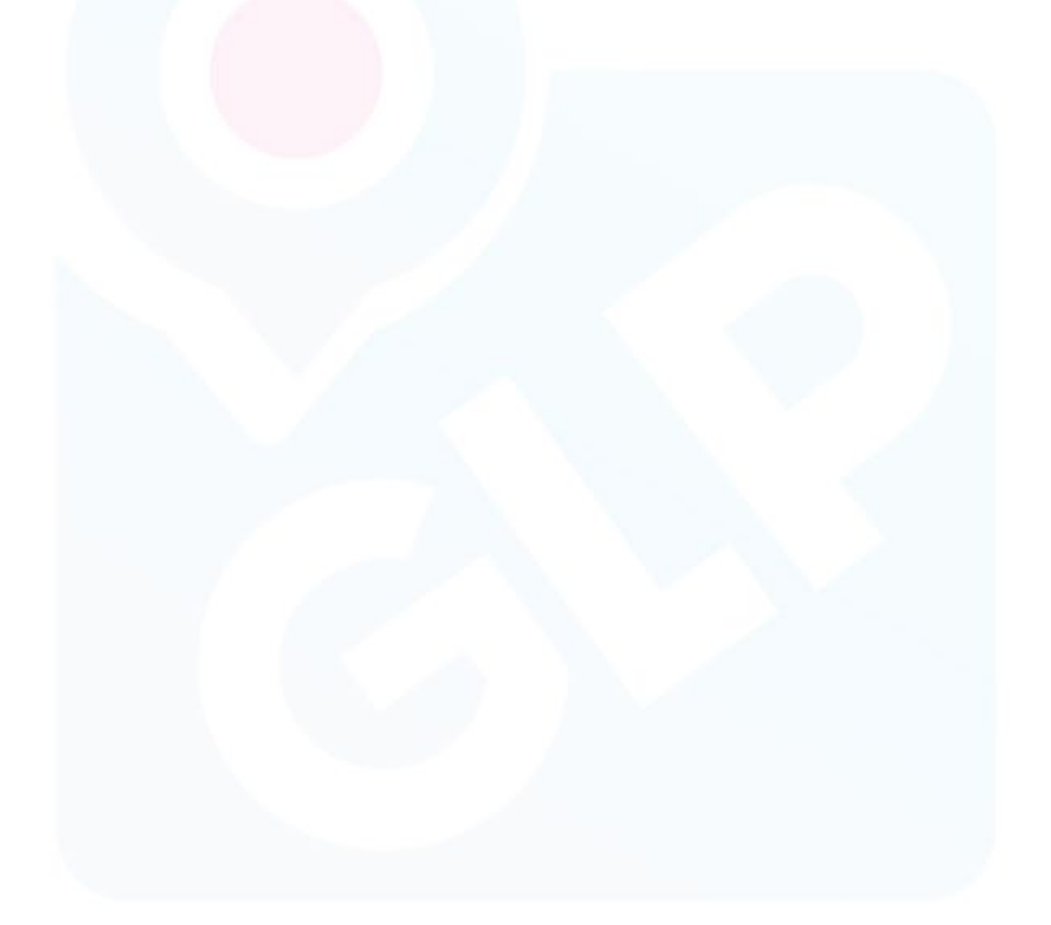

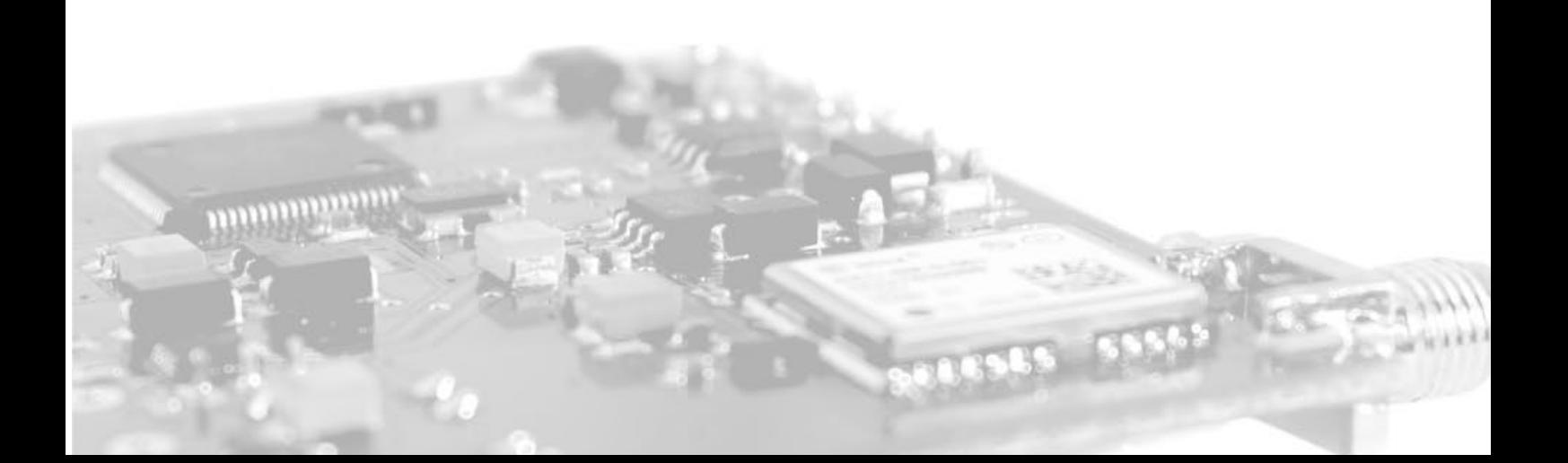

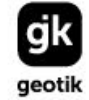

#### NIP: 527 279 37 21 REGON: 366238011 KRS: 0000659463

### <span id="page-15-0"></span>3 Commands and variables

Commands (in text form) may be sent via SMS or TCP channel. It is possible to send a command as an answer for data delivered to server by using PUT method sent from server side.

Each command must be ended with CRLF "[0x0D][0x0A]" (does not apply for SMS commands), and started with dot or at sign, for example:

TCP: *.systemreset[0x0D][0x0A]*

SMS: *.systemreset*

#### <span id="page-15-1"></span>3.4 Telephone lock level

There are 3 levels of telephone lock. These levels are controlled by FLAG\_TEL variable and described in first table. There are also 3 types of commands, listed in last table.

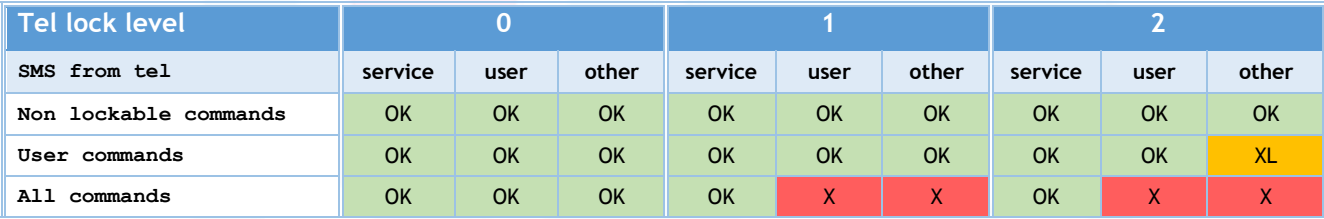

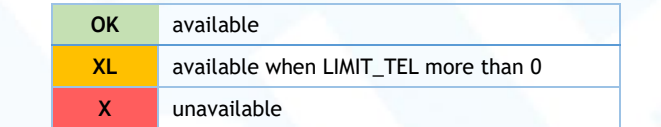

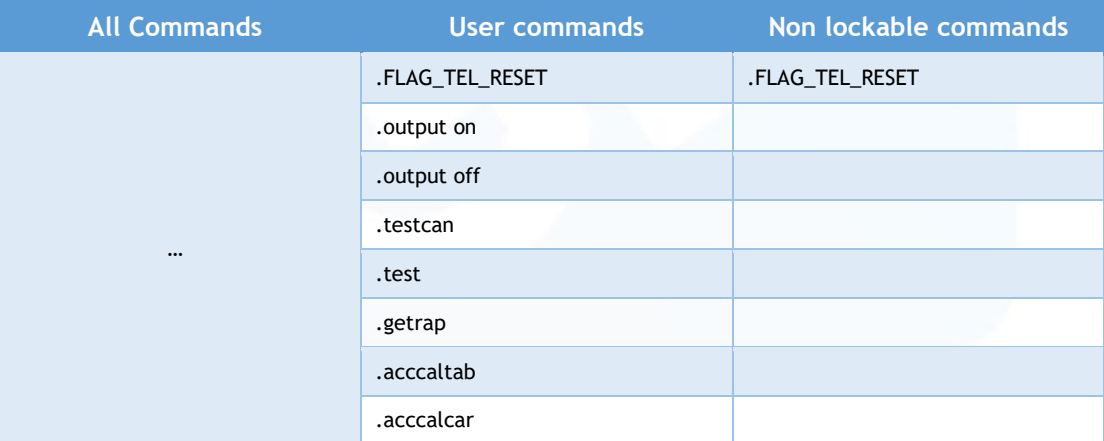

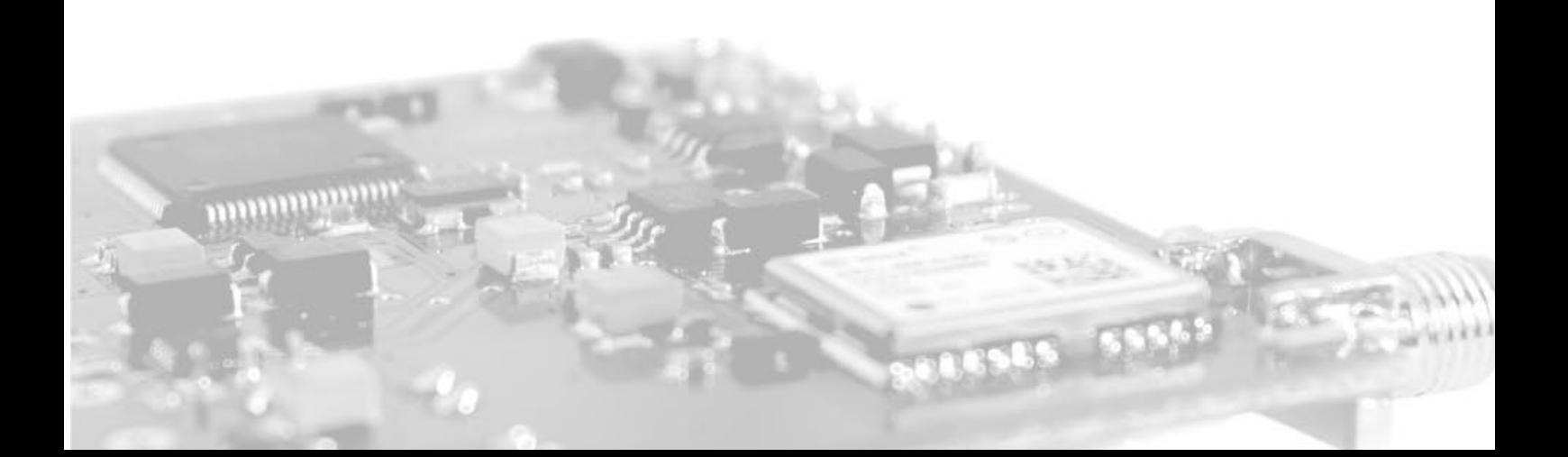

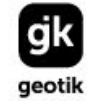

#### <span id="page-16-0"></span>3.5 Executable commands

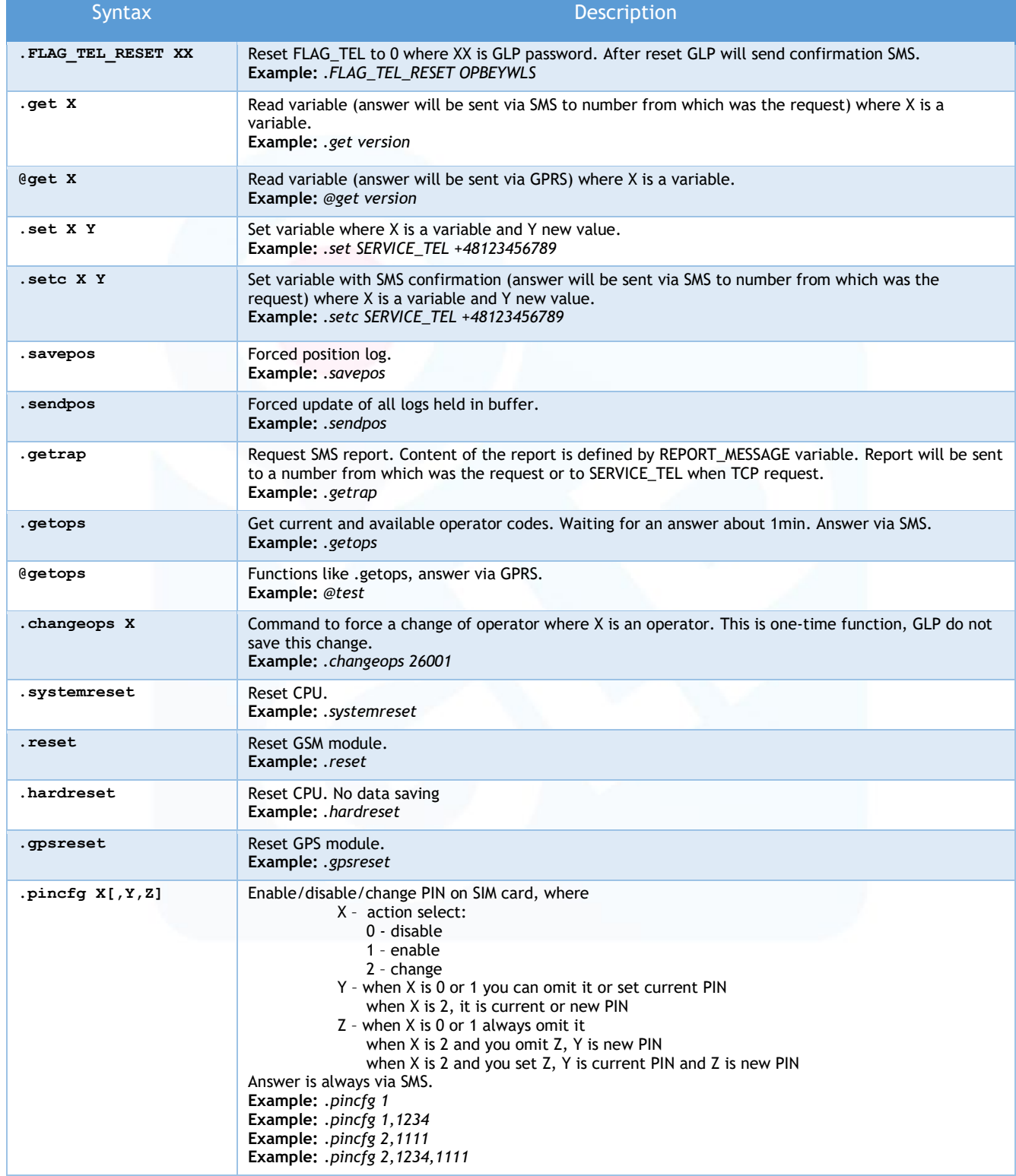

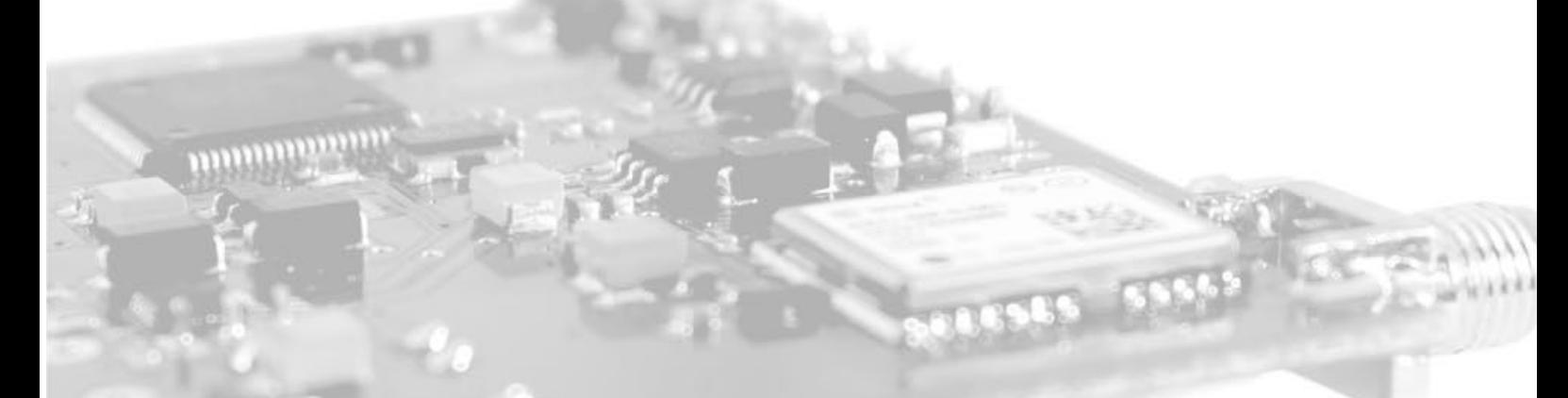

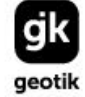

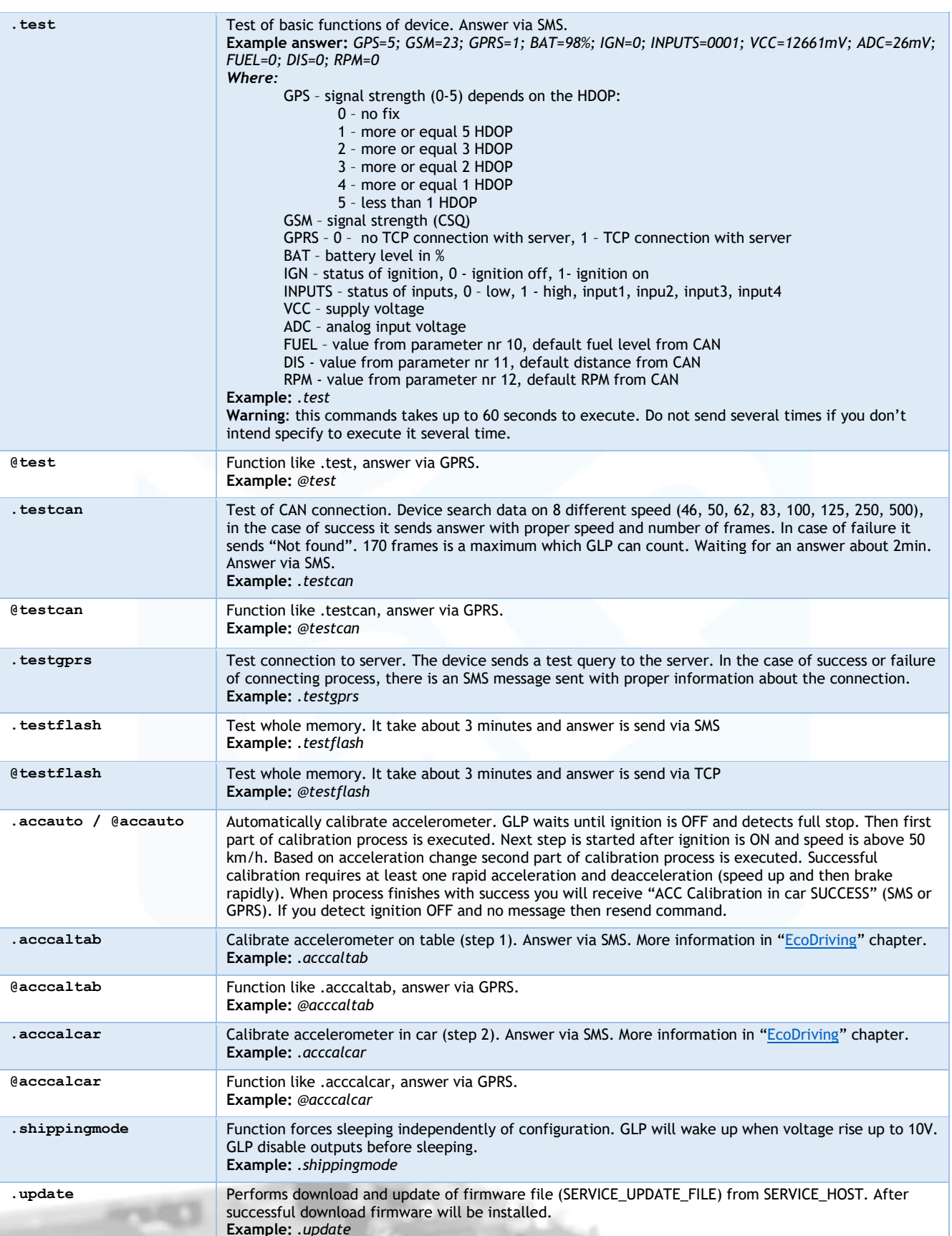

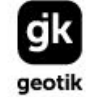

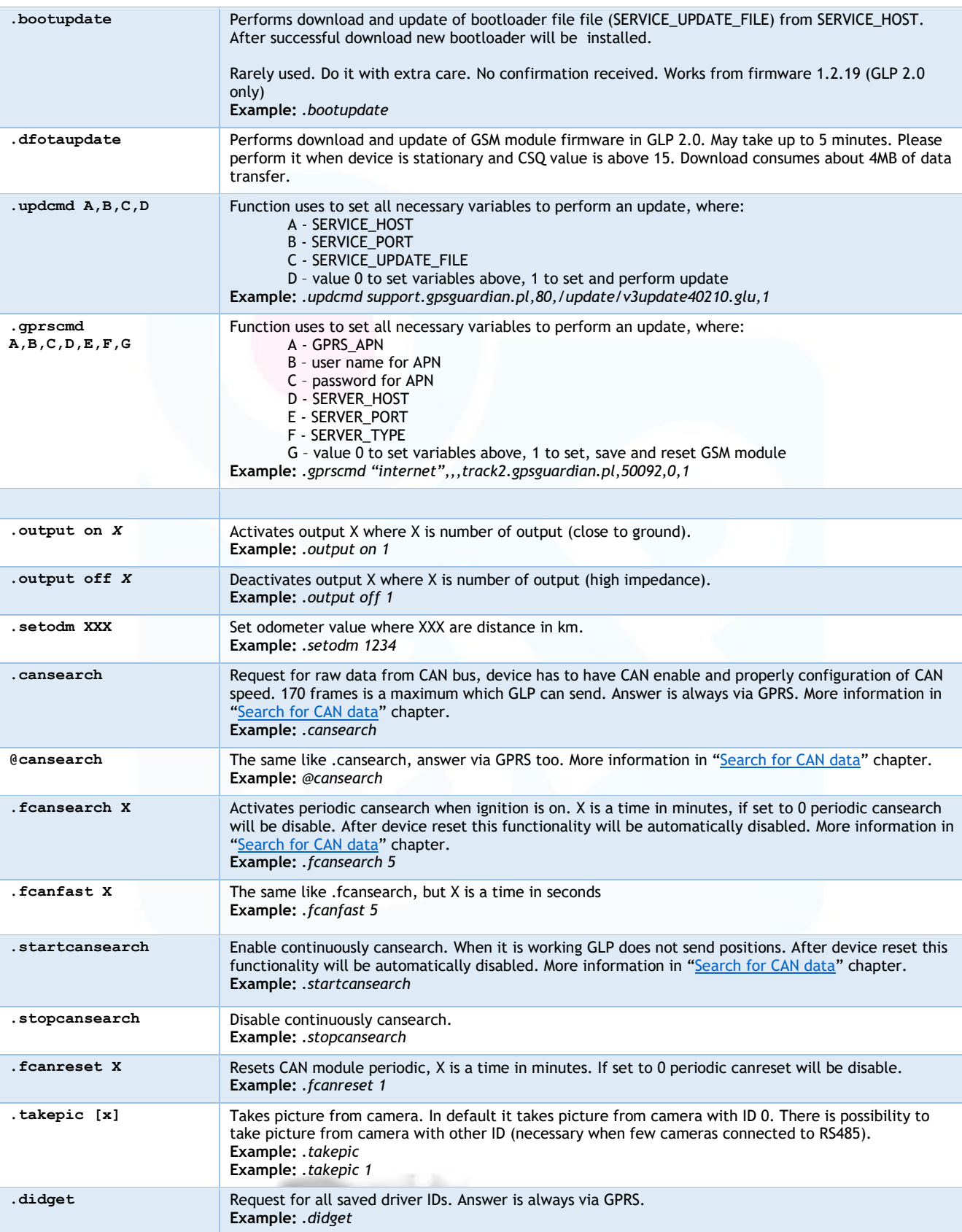

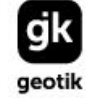

55565

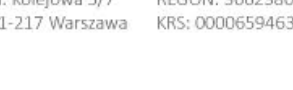

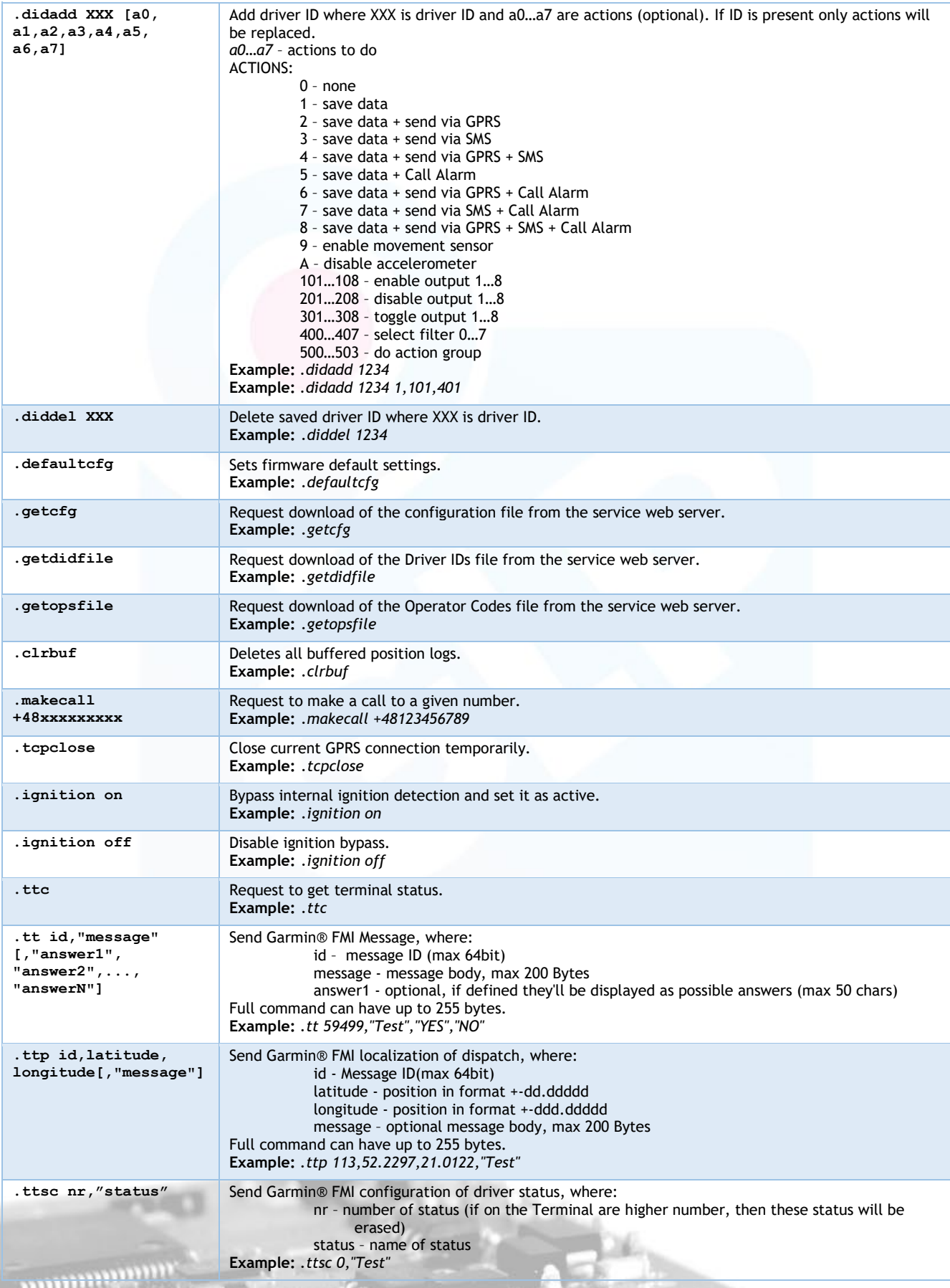

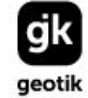

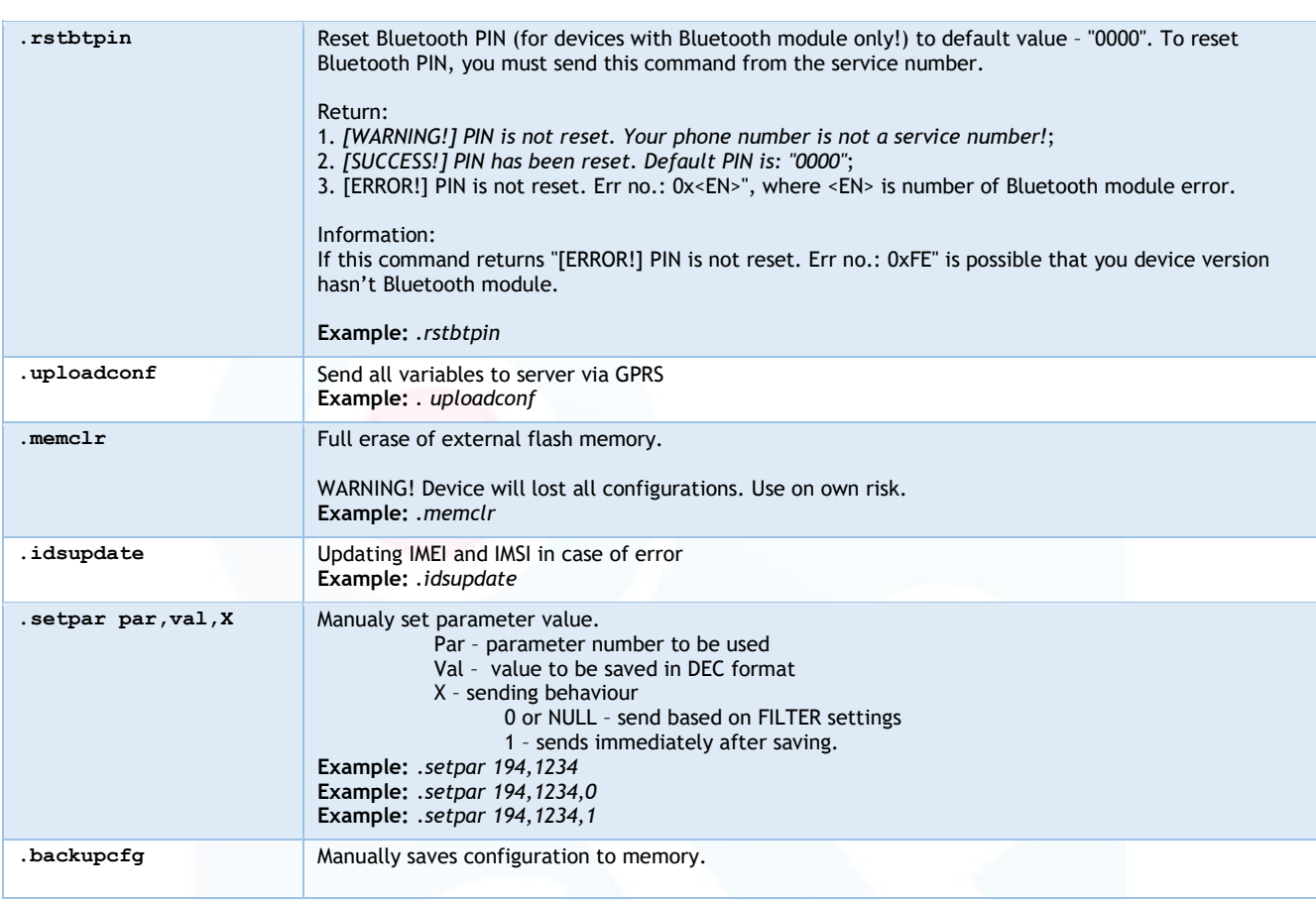

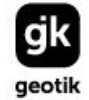

 $555$ 

#### NIP: 527 279 37 21<br>REGON: 366238011 KRS: 0000659463

#### <span id="page-21-0"></span>3.6 Read-only variables

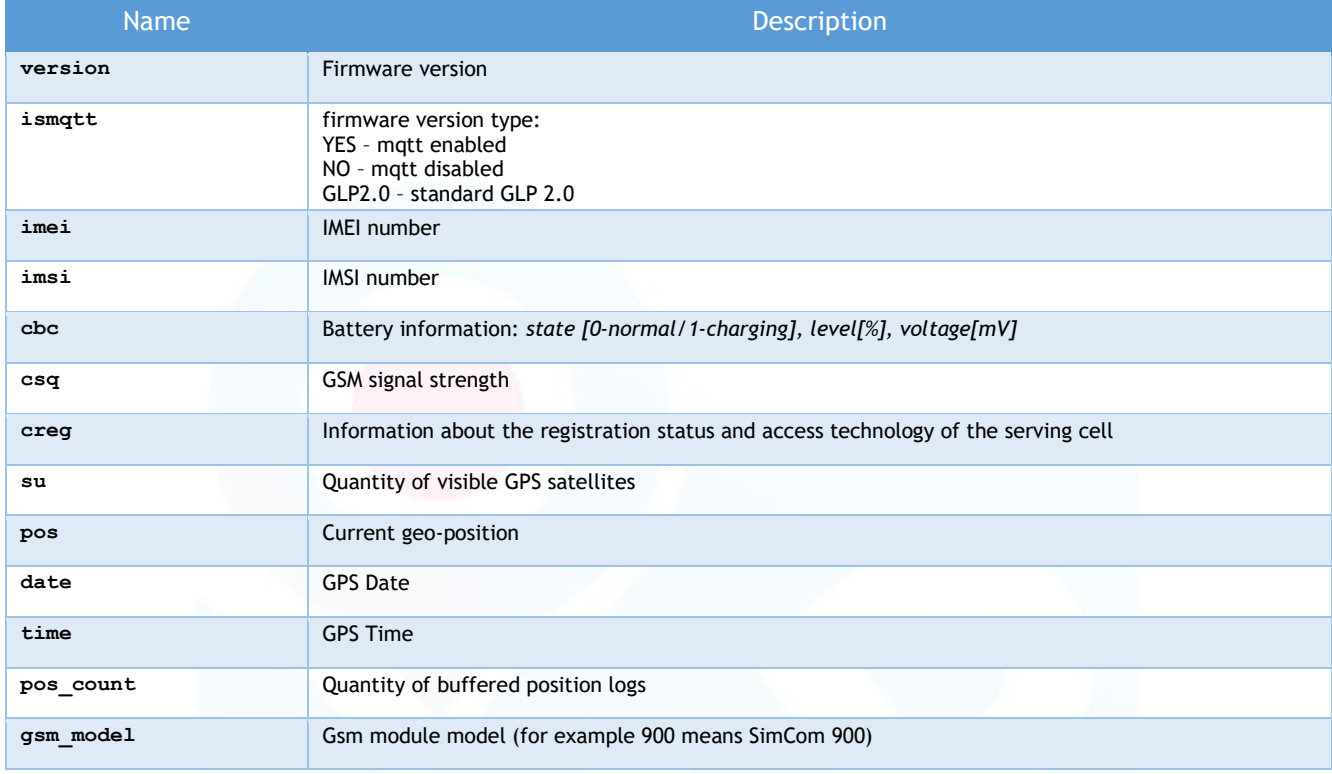

# <span id="page-21-1"></span>3.7 Configuration variables

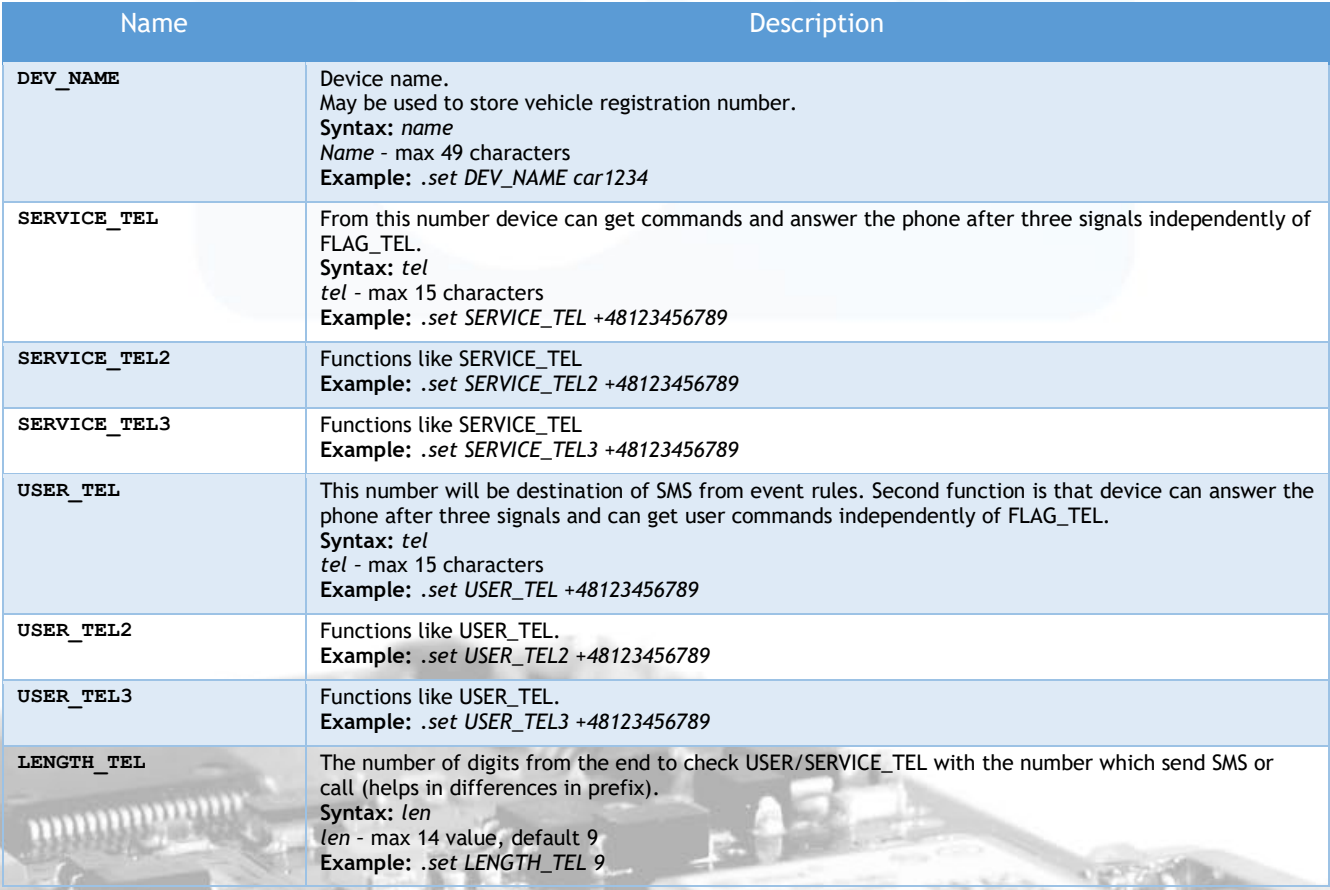

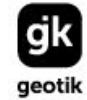

B SSAN SETEN

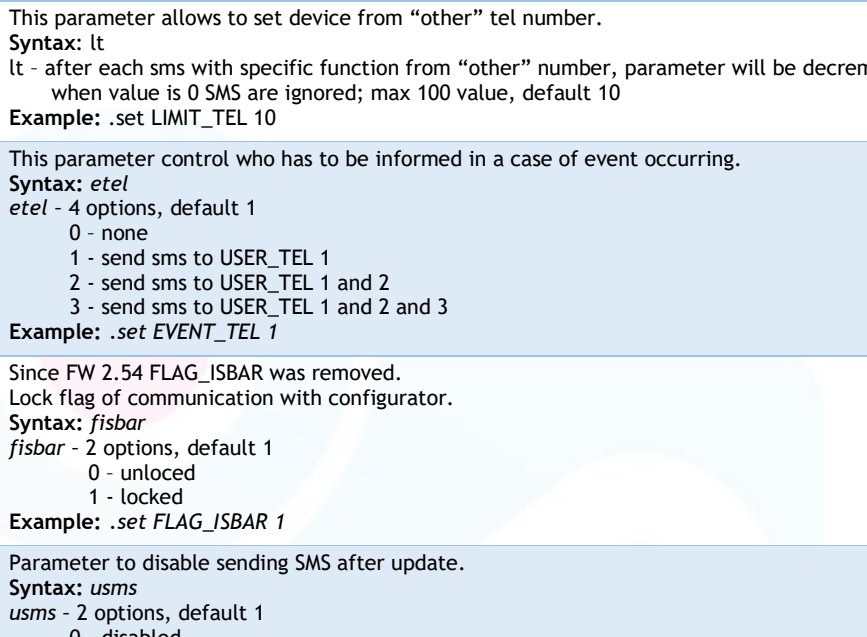

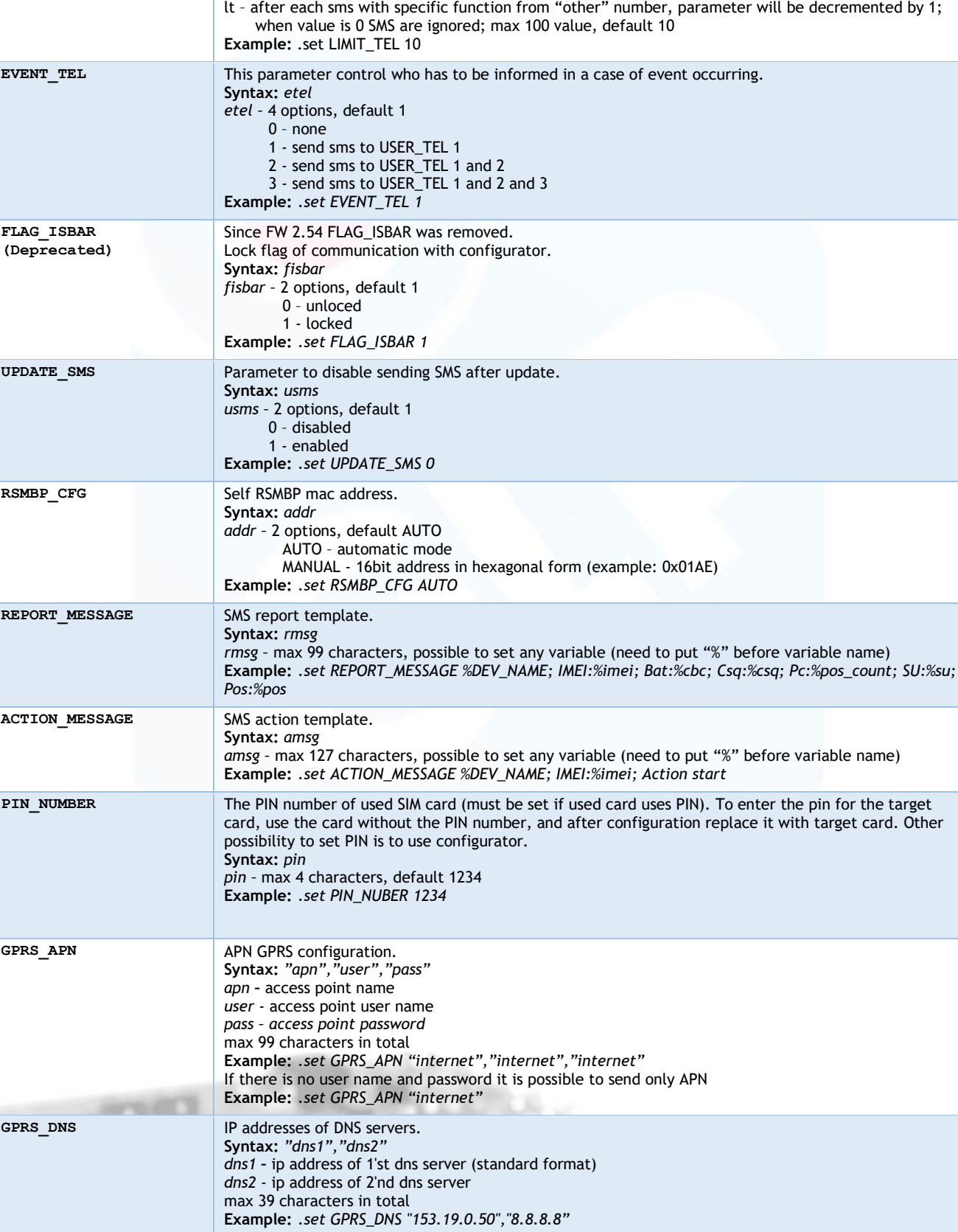

Flag to control telephone lock level.

*ftel* - 3 options, default 2, description in chapter "Telephone lock level"<br>Example: .set FLAG\_TEL 2

Syntax: ftel

FLAG\_TEL

 $\texttt{LIMIT\_TEL}$ 

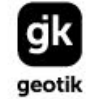

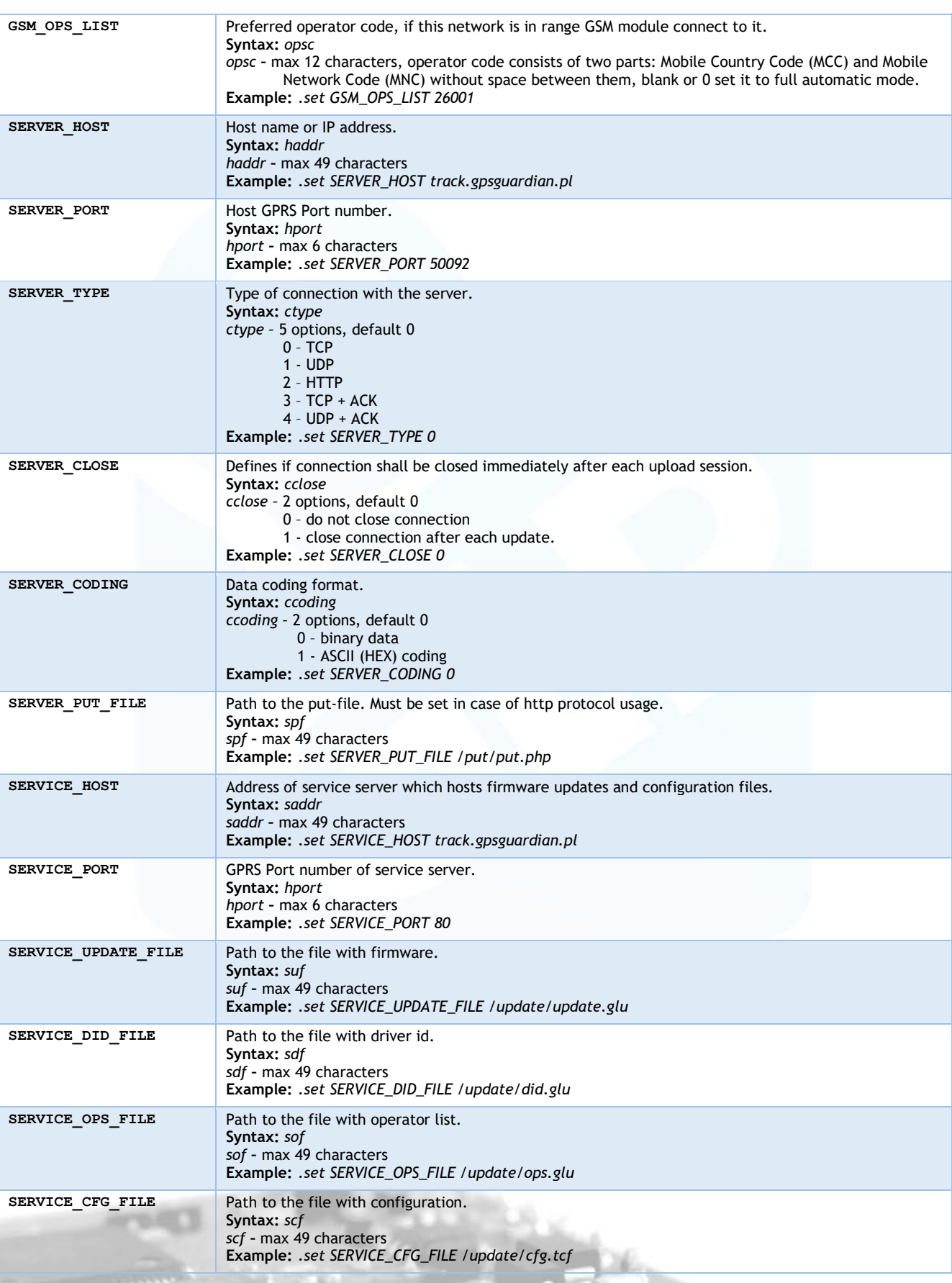

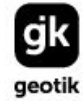

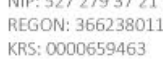

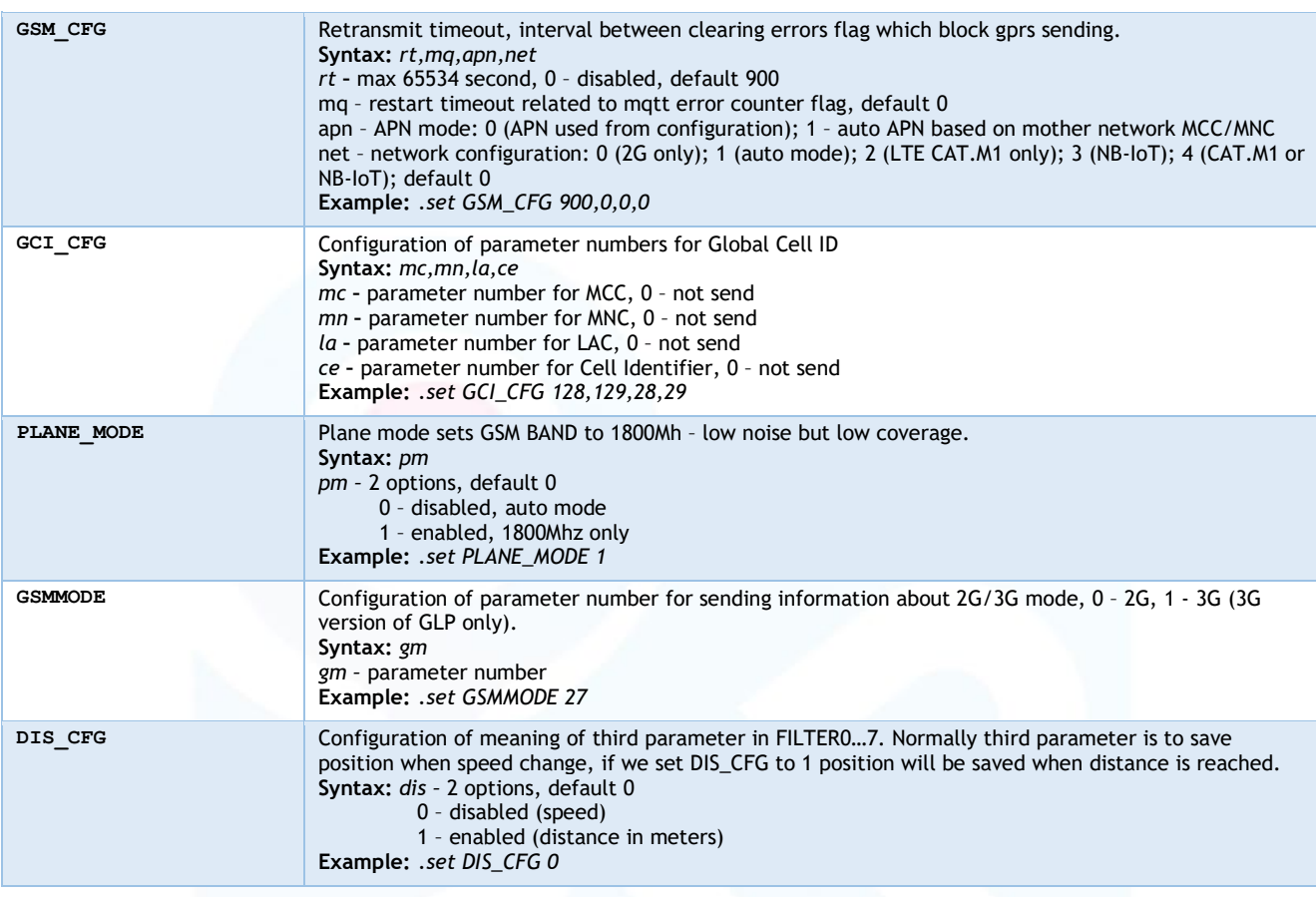

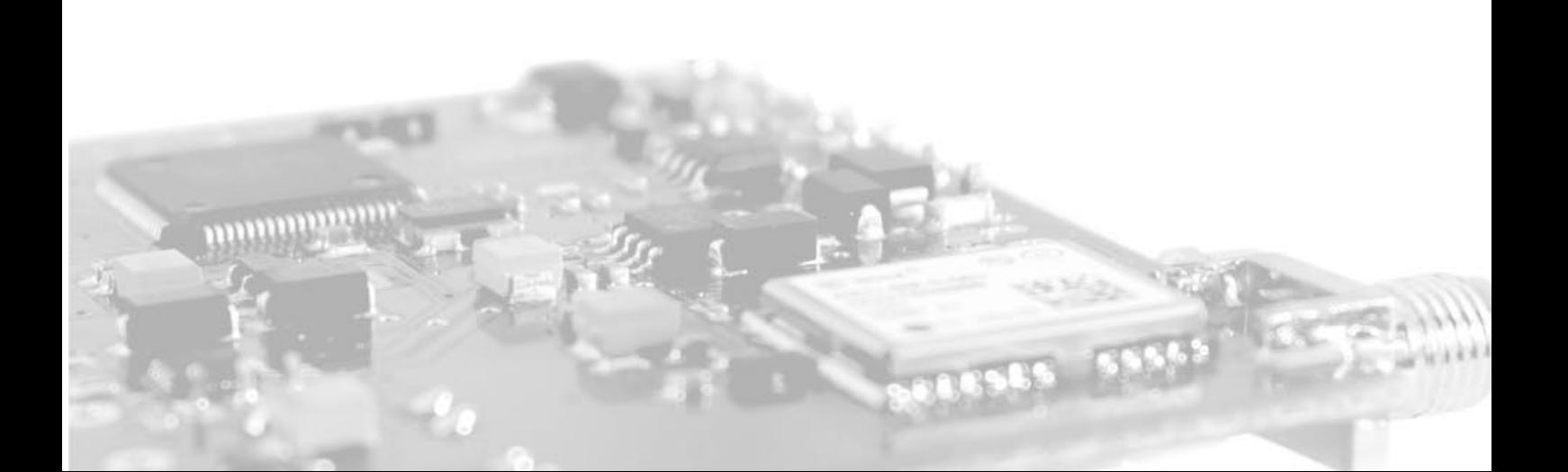

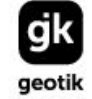

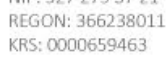

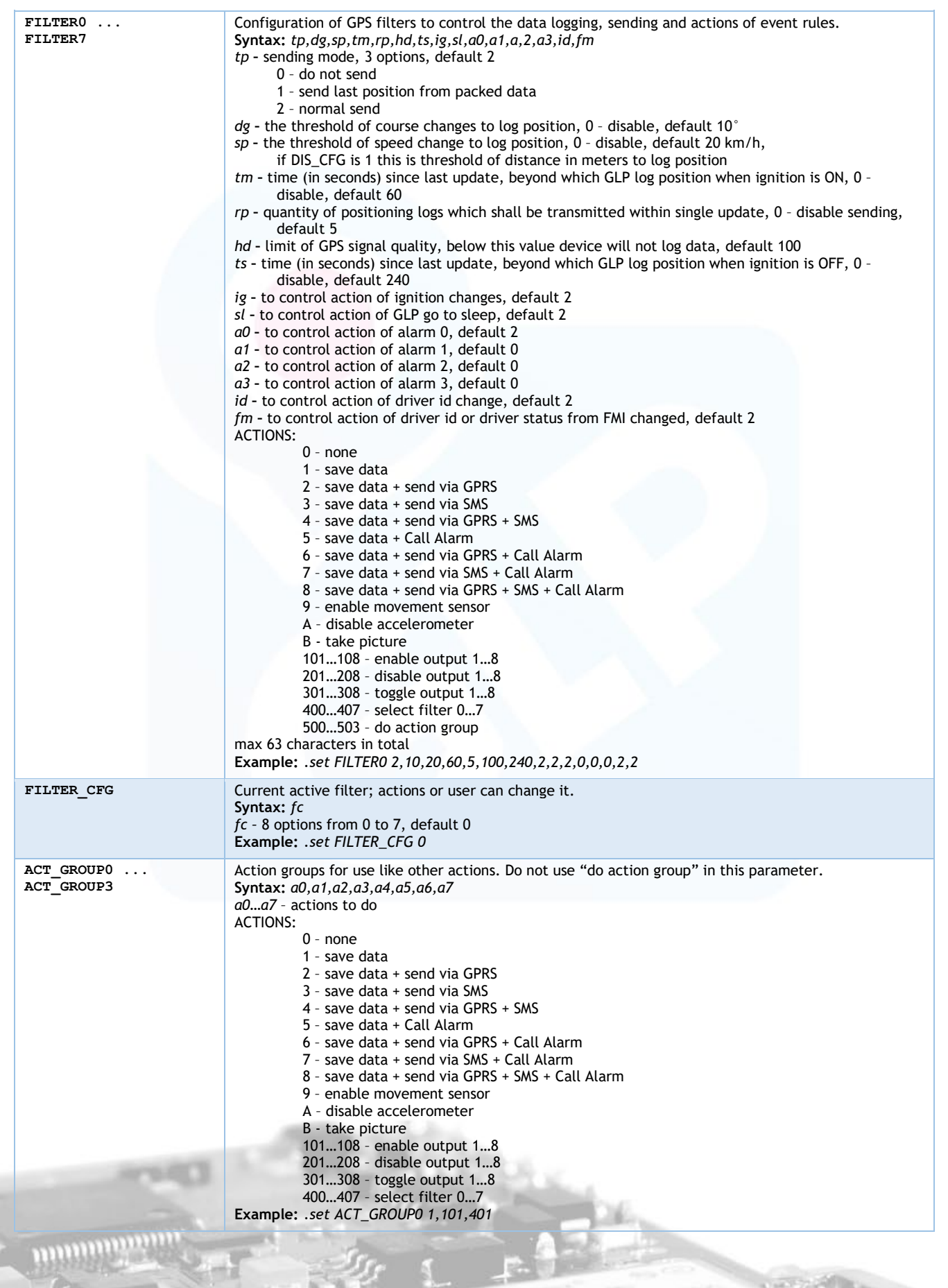

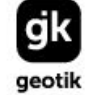

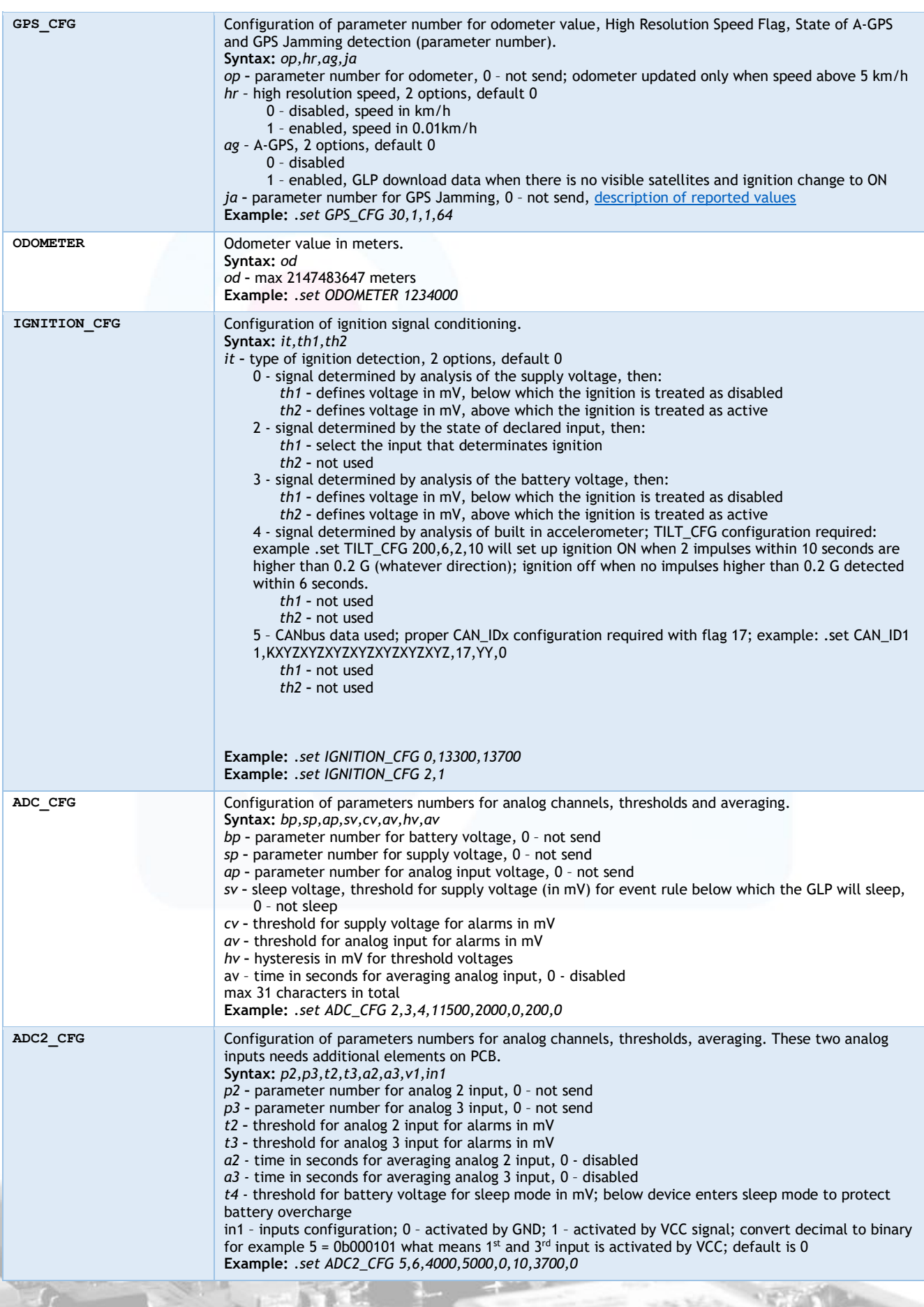

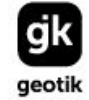

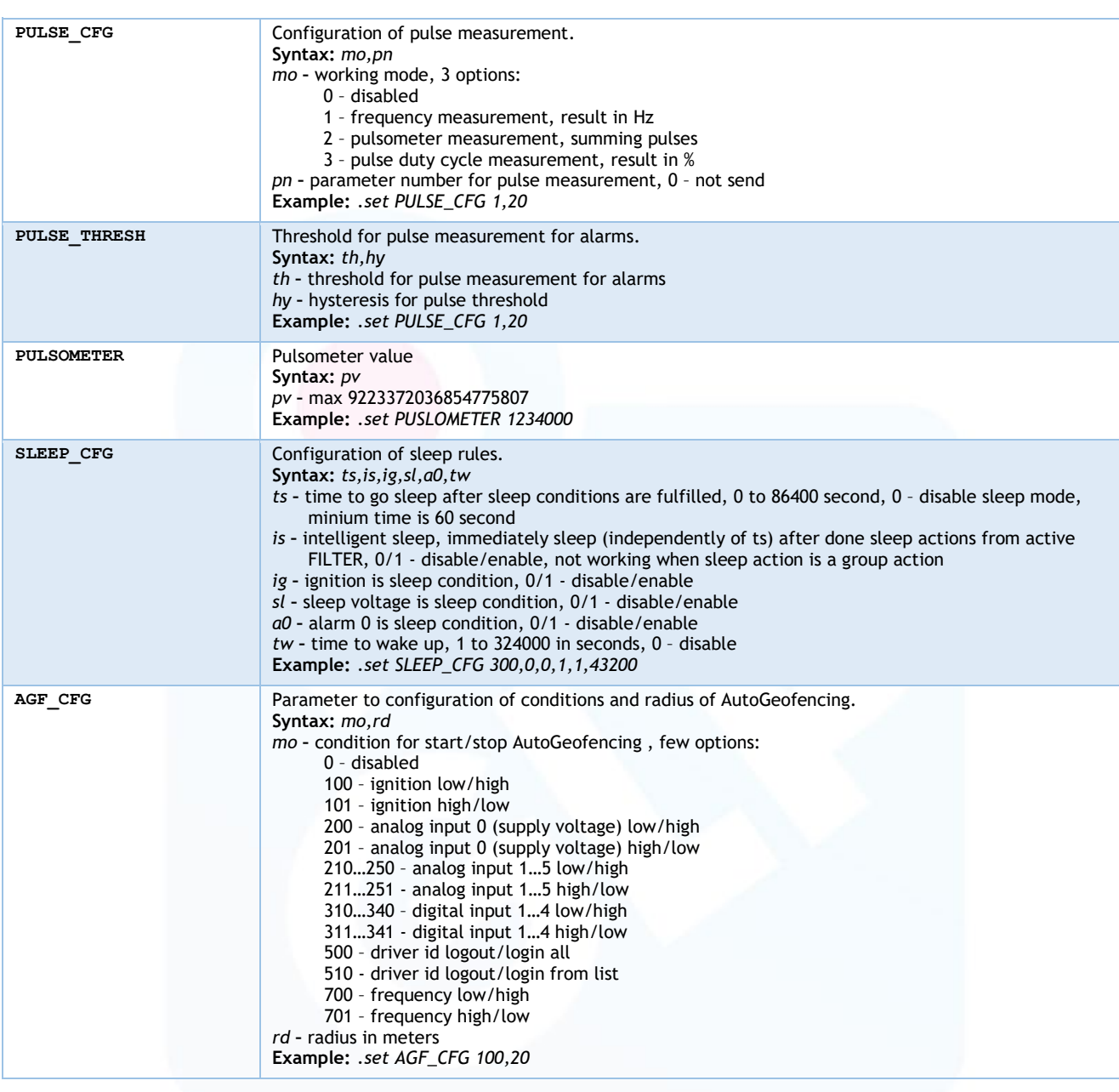

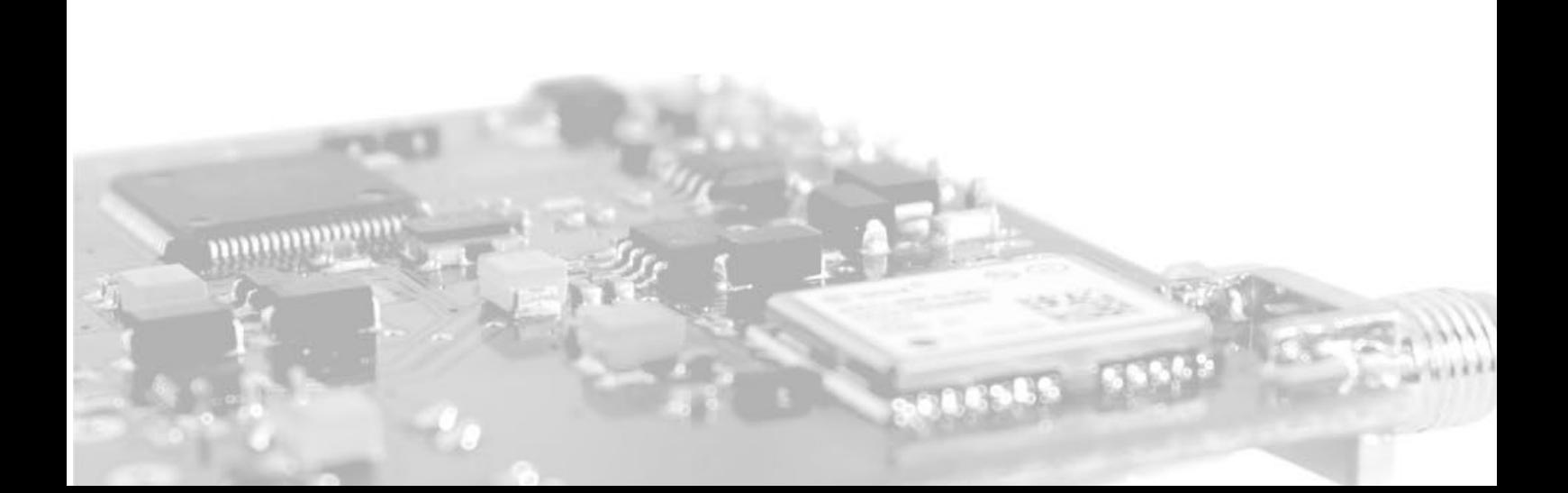

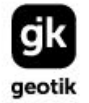

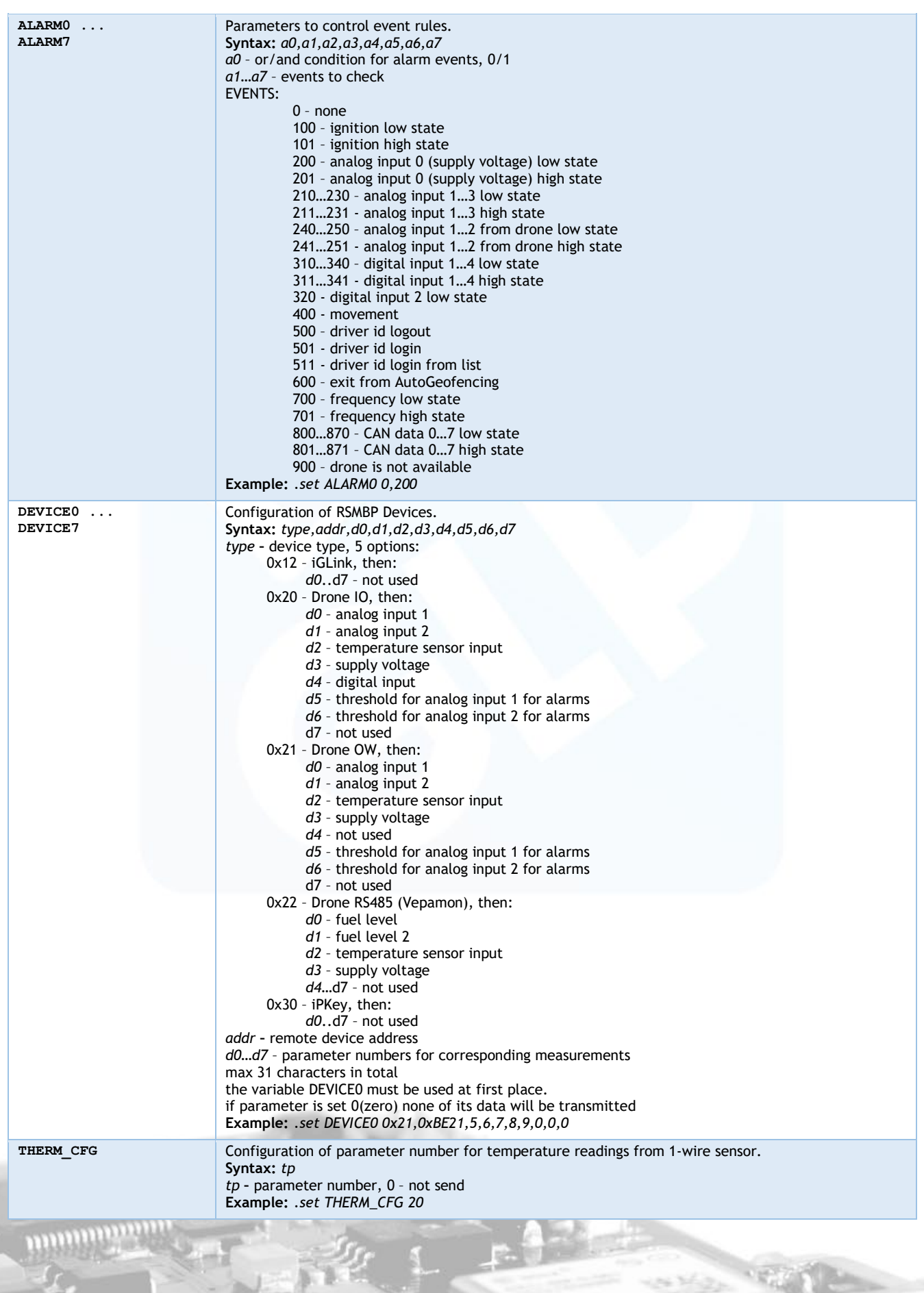

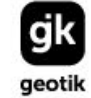

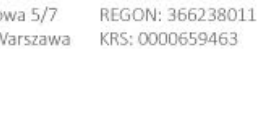

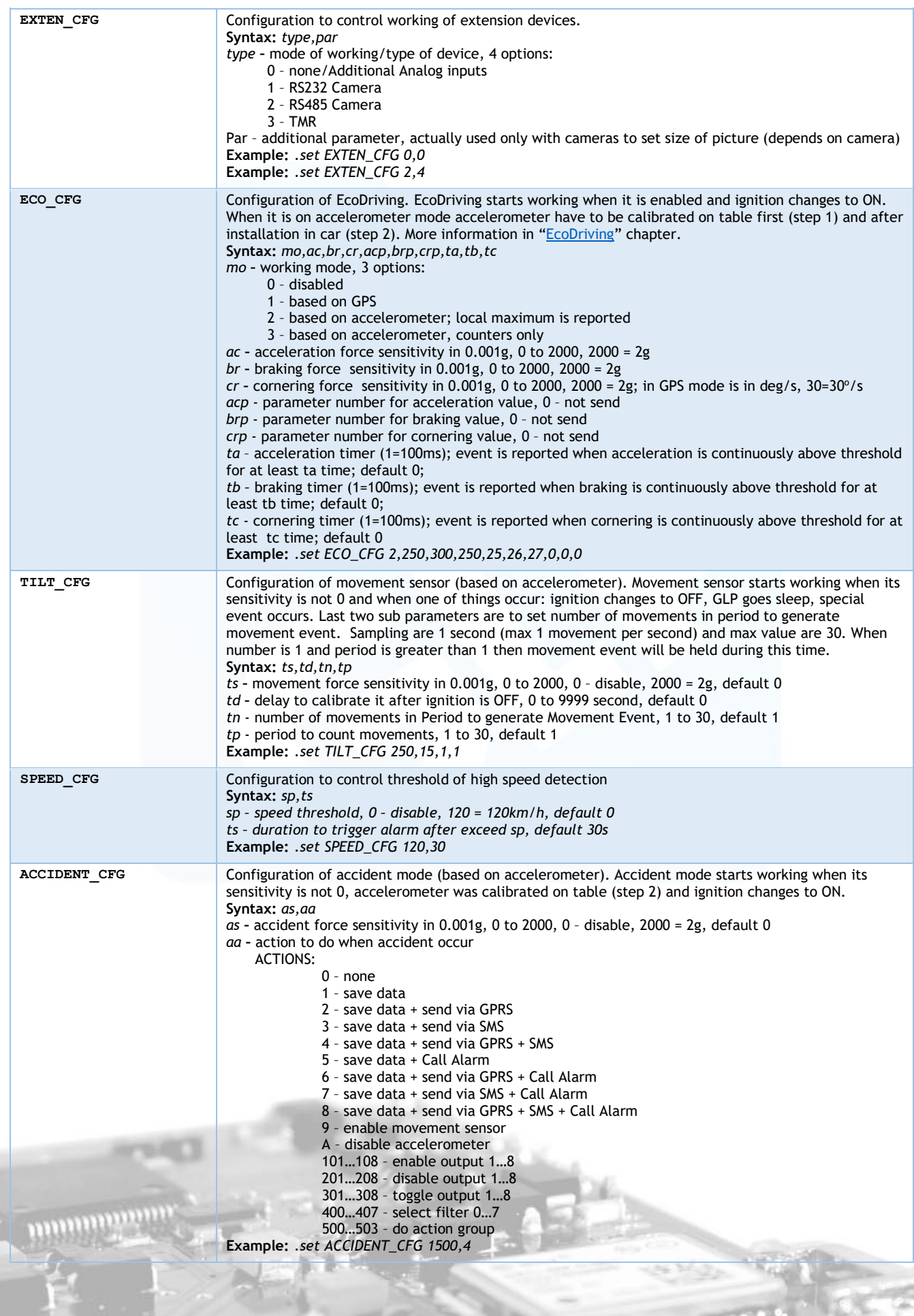

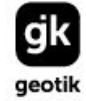

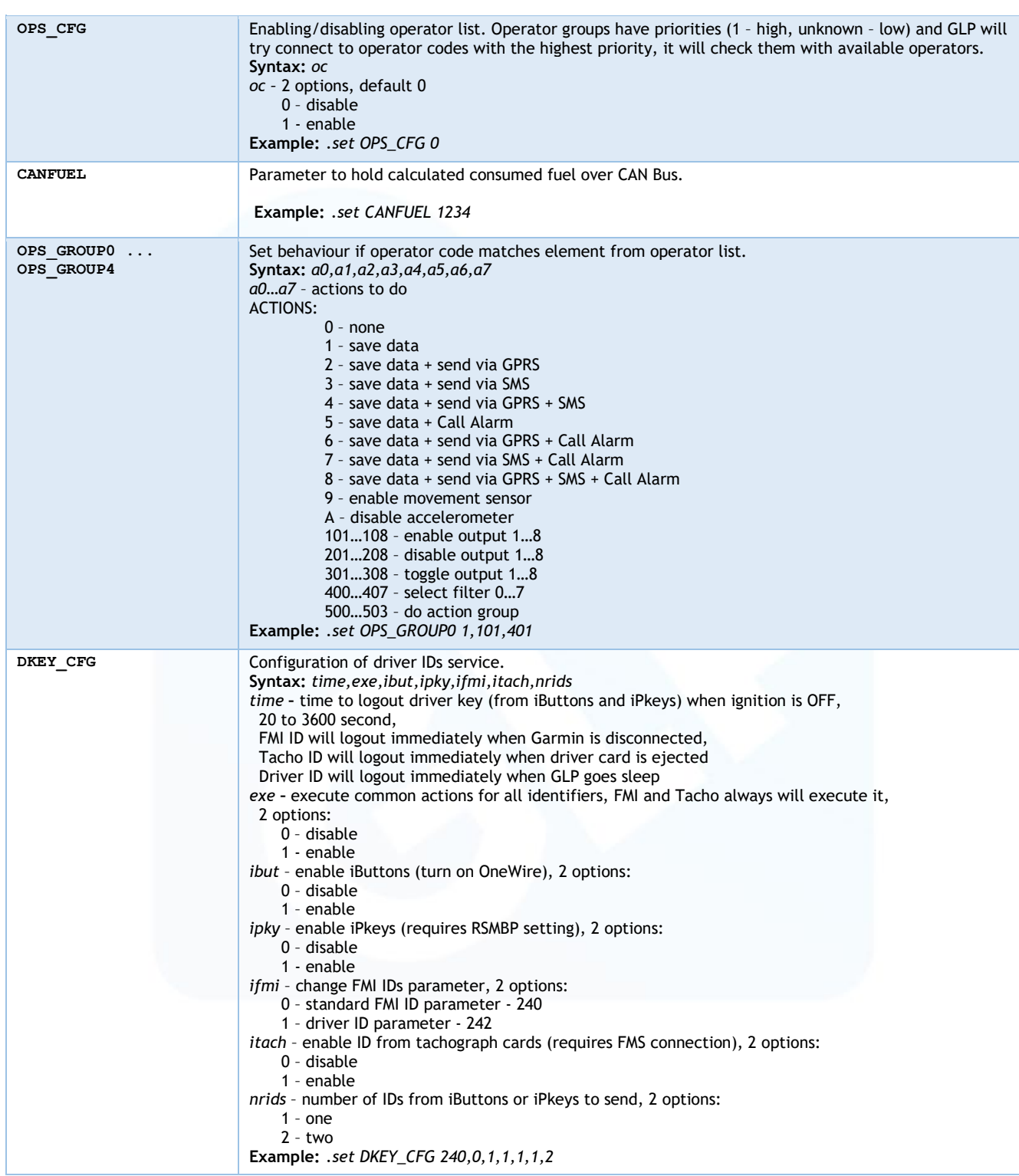

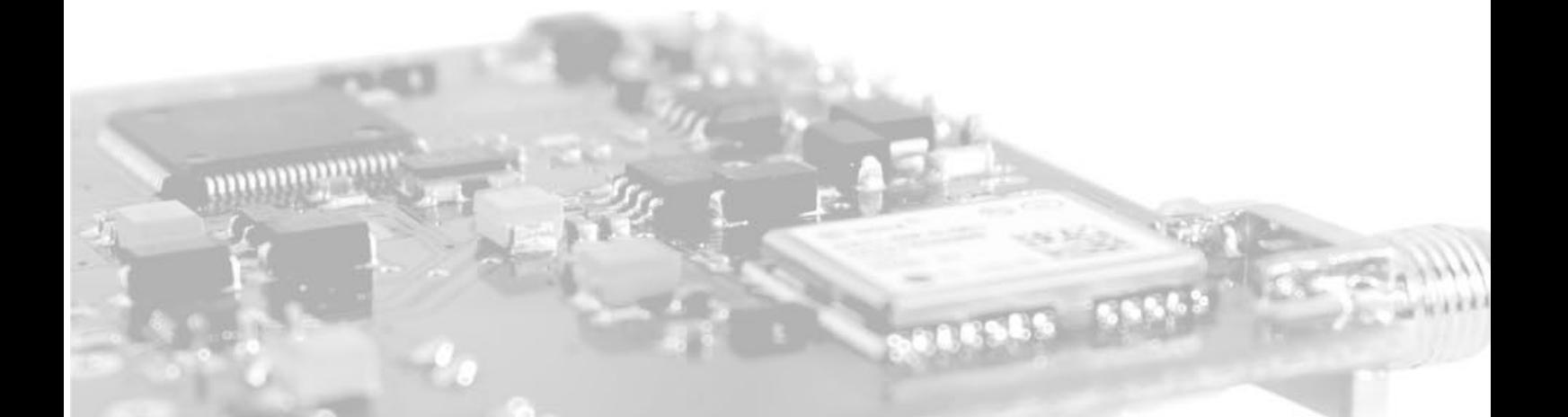

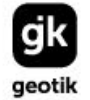

NIP: 527 279 37 21<br>REGON: 366238011

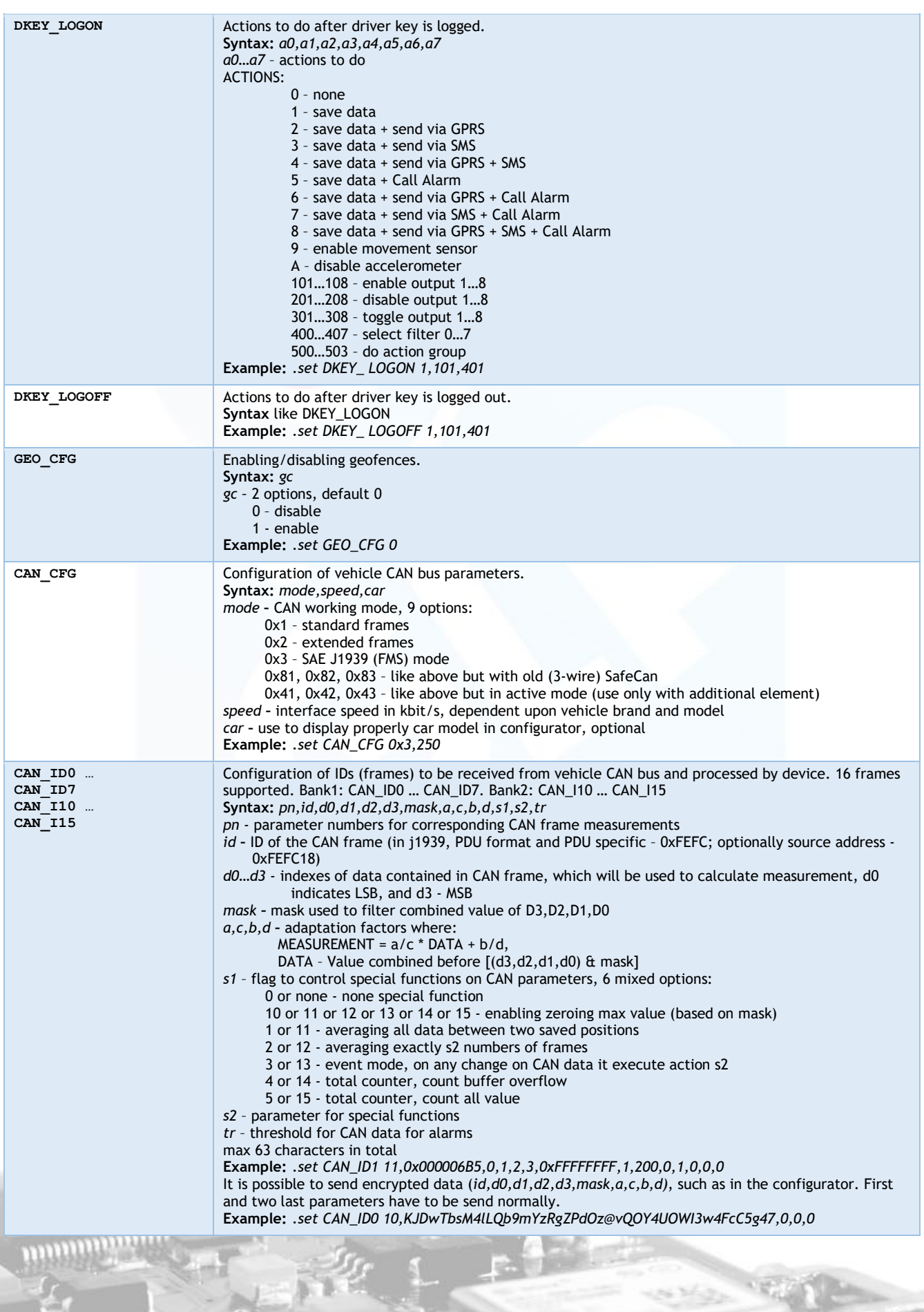

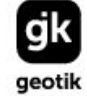

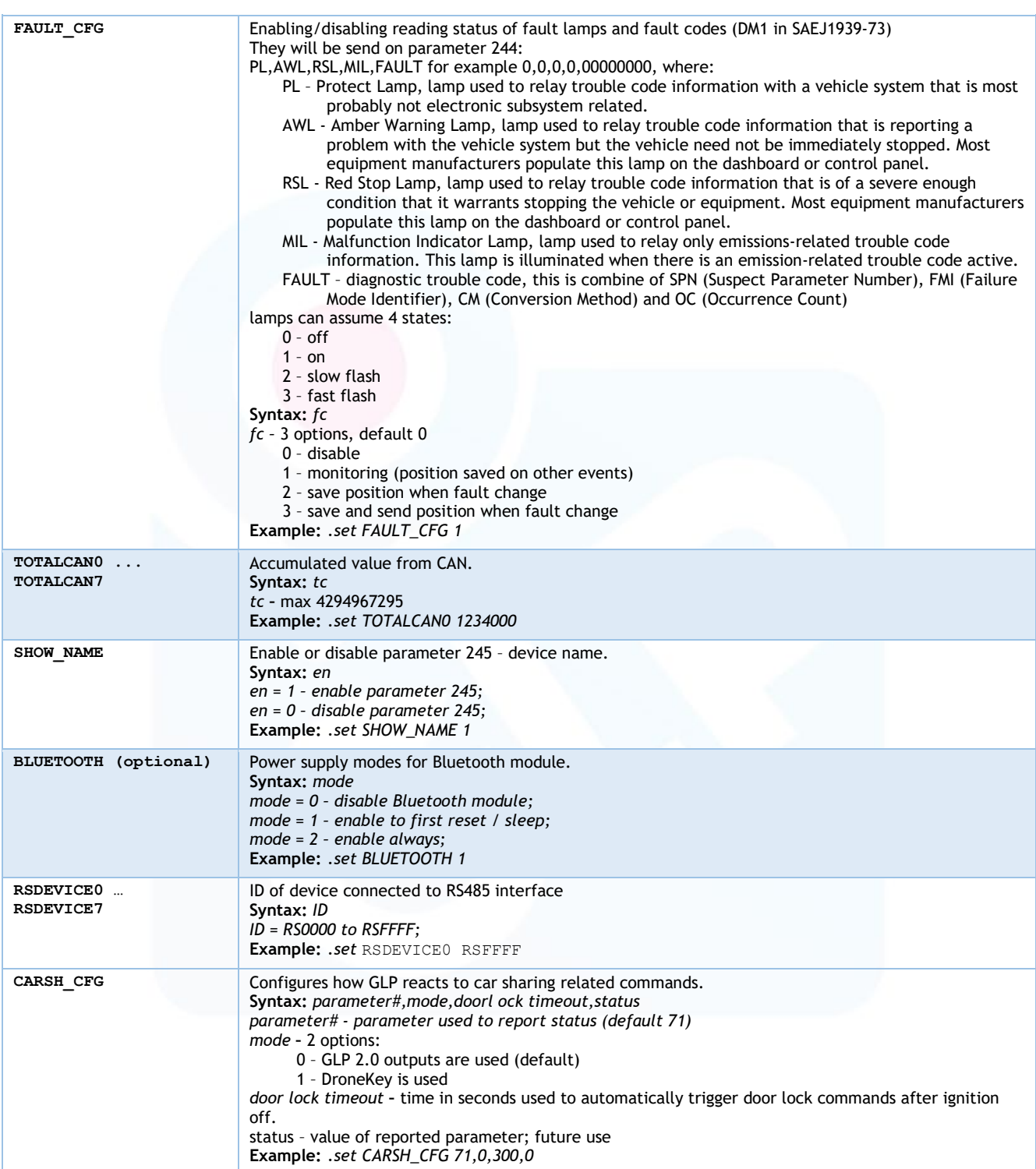

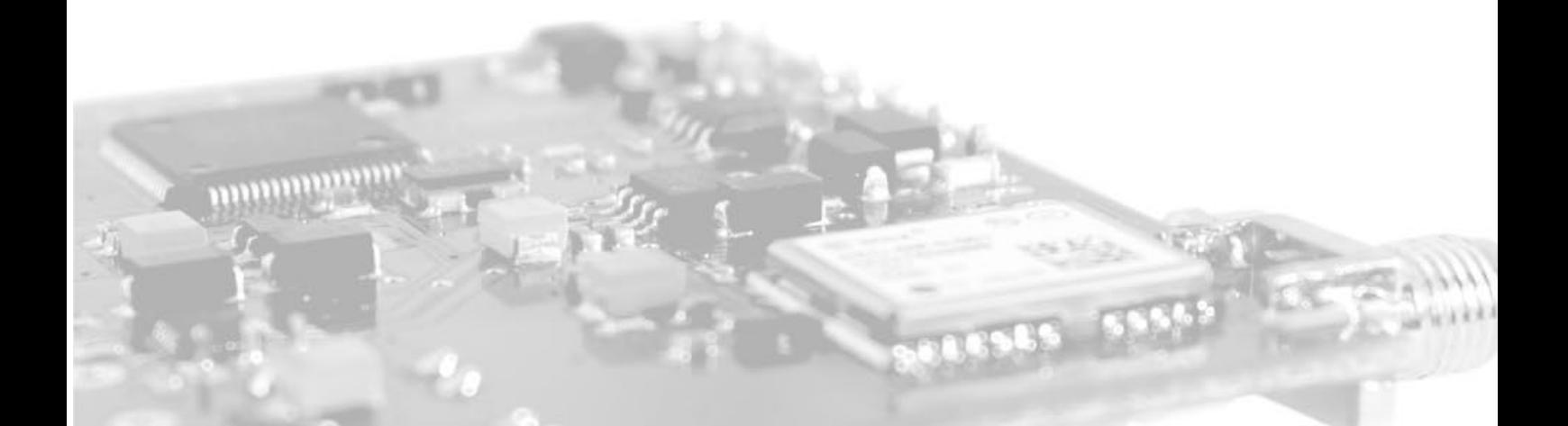

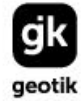

# <span id="page-33-1"></span><span id="page-33-0"></span>4 Configuration of basic functions

#### 4.4 Unlock the device

The device is default locked for communication via SMS (from non SERVICE\_TEL number) and communication with configurator. Communication lock controlled by flag FLAG\_TEL. You can disable it by set 0 to correspond parameter if you have TCP connections or if your number is SERVICE TEL. If not, you should send .FLAG\_TEL\_RESET with password to GLP to reset FLAG\_TEL .

Examples of commands:

**.FLAG\_TEL\_RESET OPBEYWLS**

**.set FLAG\_ISBAR 0**

**.set FLAG\_TEL 0**

#### 4.5 Communication with server

<span id="page-33-2"></span>To make the device work properly with the server it is necessary to set the following variables, for example:

**.set SERVICE\_TEL +XXXXXXXXXXX**

**.set SERVER\_HOST www.example.com**

**.set SERVER\_PORT 50092**

**.set GPRS\_APN "internet","",""** 

**.set GPRS\_DNS "8.8.8.8","8.8.4.4"**

<span id="page-33-3"></span>4.6 Update procedure

The device keeps configuration after update.

Update procedure:

- 1. Before update please contact us in order to receive new GLP password (IMEI will be needed).
- 2. Set USER\_TEL; this number will be automatically copied to the SERVICE\_TEL.
	- **.set USER\_TEL +48794700078**
- 3. Set server address, port and path to the update file. **.set SERVICE\_PORT 80 .set SERVICE\_HOST support.gpsguardian.pl .set SERVICE\_UPDATE\_FILE /update/V2update27002.glu**
- 4. Send update command **.update**

After the update, device will send SMS with confirmation; in case of failure, wait a moment and try again.

5. To unlock getting SMS from non SERVICE\_TEL numbers set FLAG\_TEL parameter to 0 via TCP or SMS (only from SERVICE\_TEL) **.set FLAG\_TEL 0**

In case of blocking device without SERVICE\_TEL set and without communication via TCP, the only way to unlock it is using SMS command with GLP password, for example: **.FLAG\_TEL\_RESET OPBEYWLS**

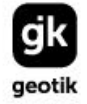

**13 553** 

#### <span id="page-34-0"></span>4.7 Update procedure over USB connection for GLP 2.0

#### Pre-update procedure

- 1. Please disconnect main power source from device.
- 2. Please disconnect backup power source (battery).
- 3. Please connect device to your computer using cable with mini USB connector.

#### Update procedure

When you connect GLP2 to your computer over USB cable it will appear as external removable drive.

- 1. Remove any existing file(s).
- 2. Copy new firmware BIN file.
- 3. Disconnect device from USB cable.
- 4. Connect external power source (power up device) and wait for the update.

#### <https://docs.geotik.com/display/GLPDOC/GLP2+firmware+update+using+USB+cable>

#### <span id="page-34-1"></span>5 Firmware changelog GLP 2.0

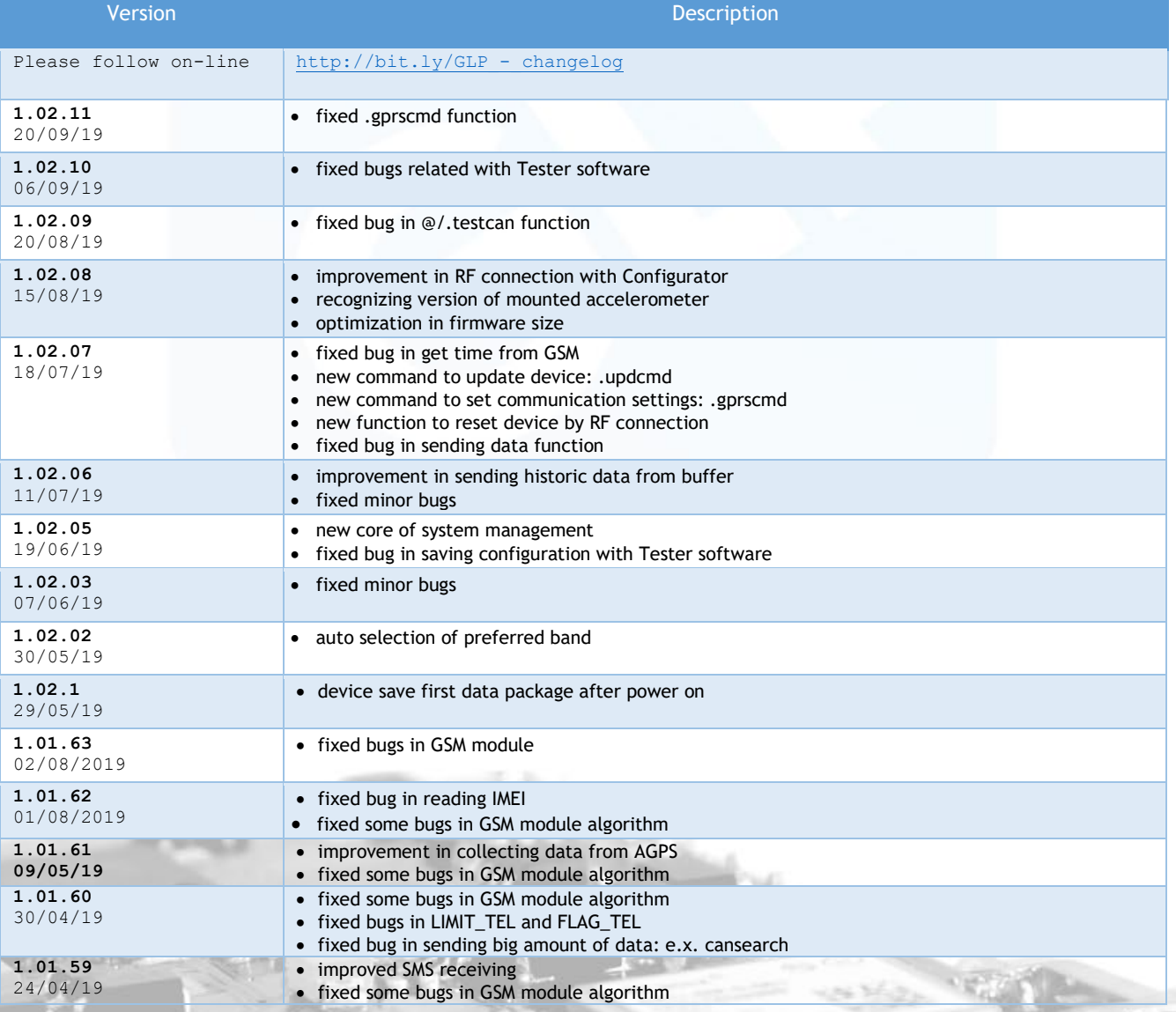

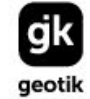

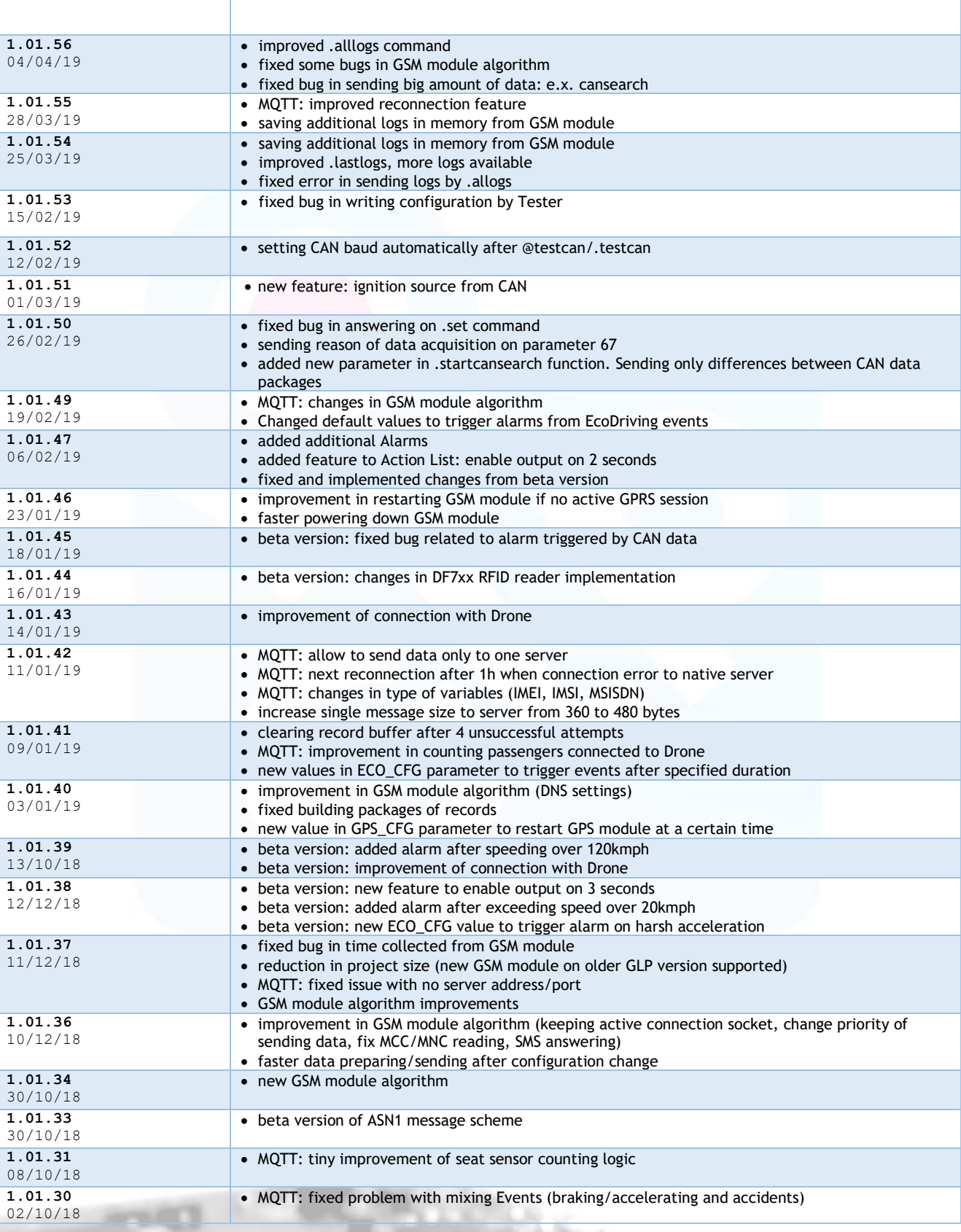

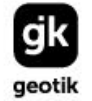

# NIP: 527 279 37 21<br>REGON: 366238011

# <span id="page-36-0"></span>6 Firmware changelog GLP 1.5

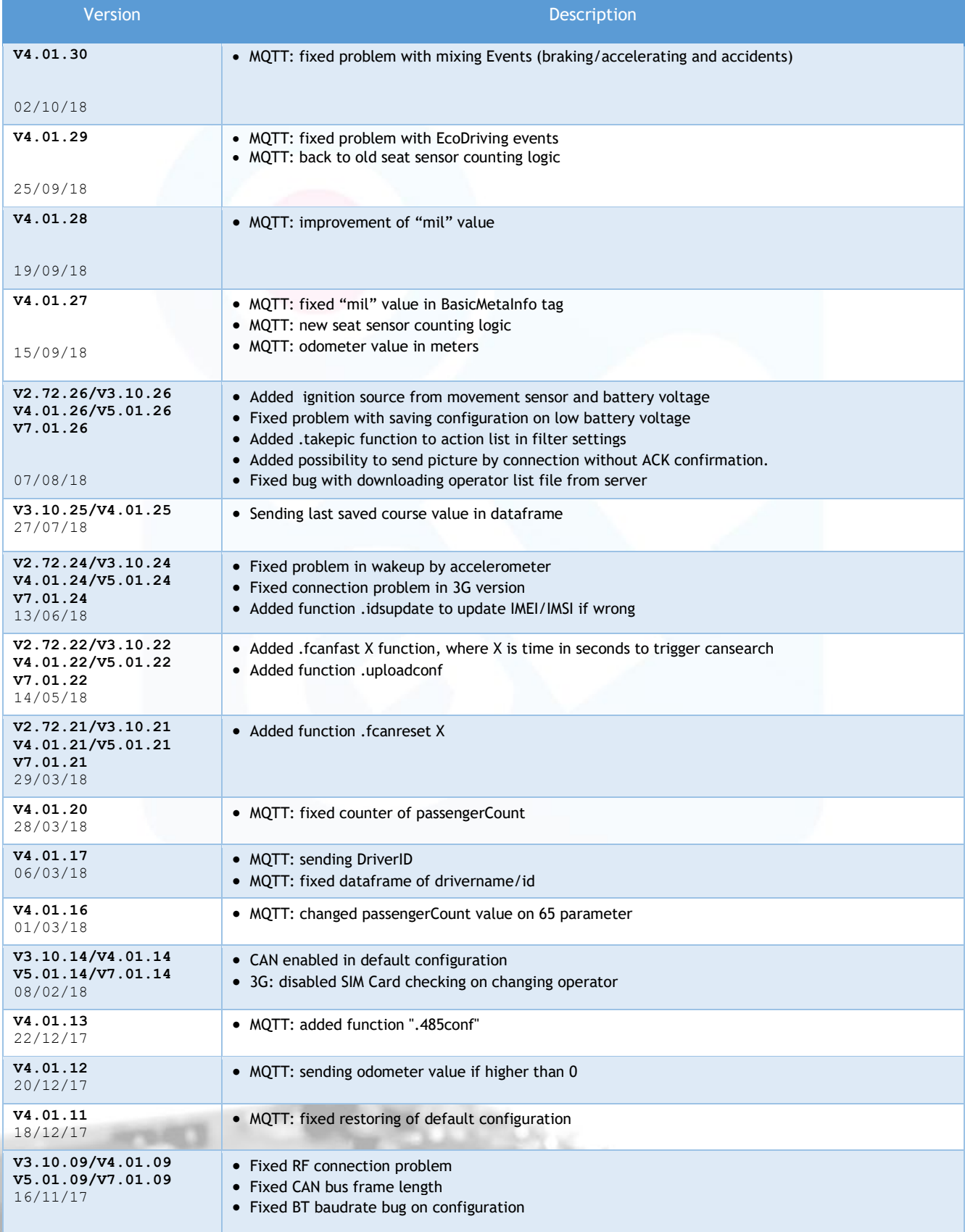

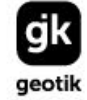

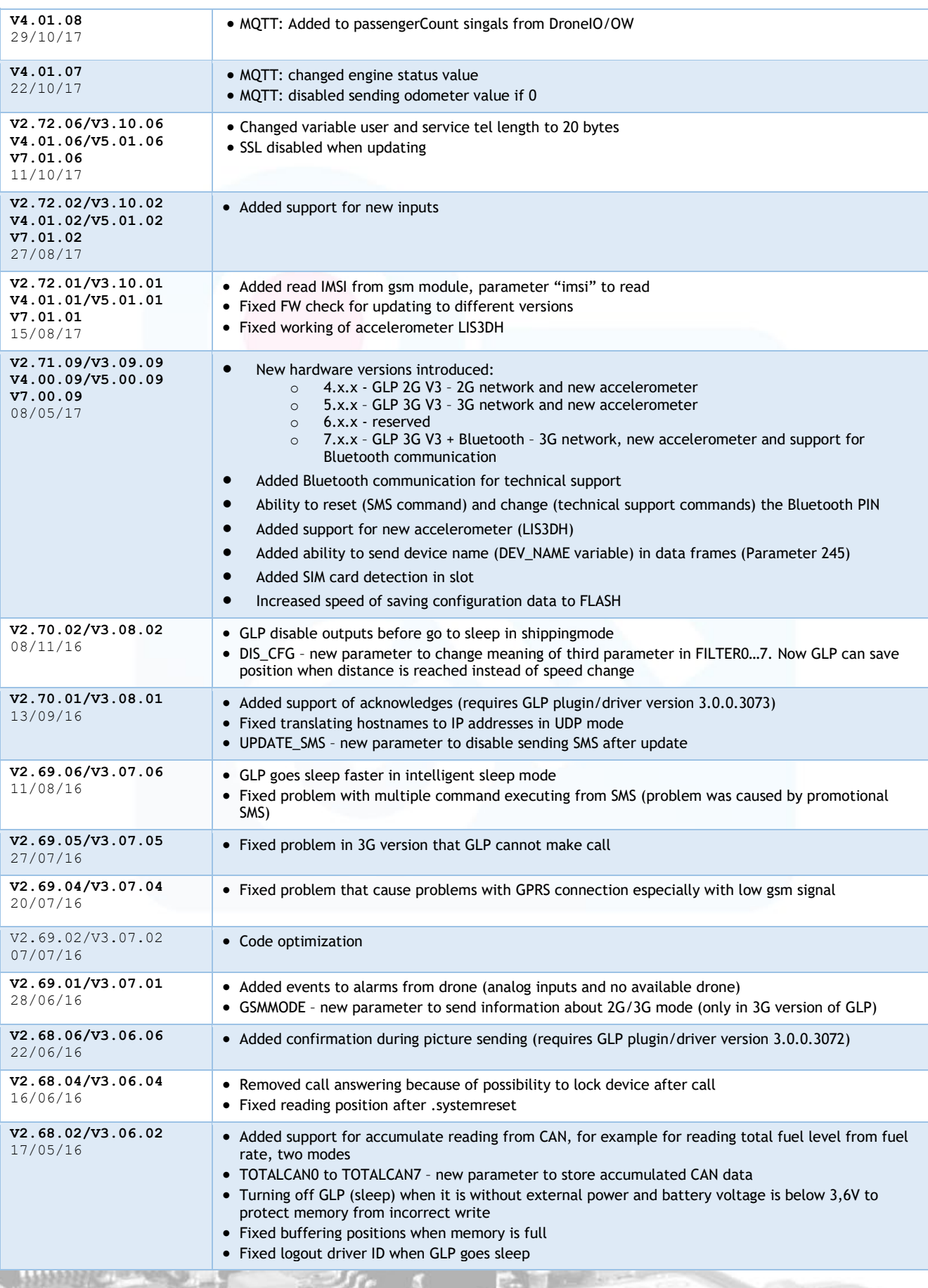

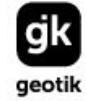

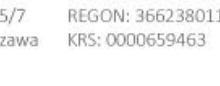

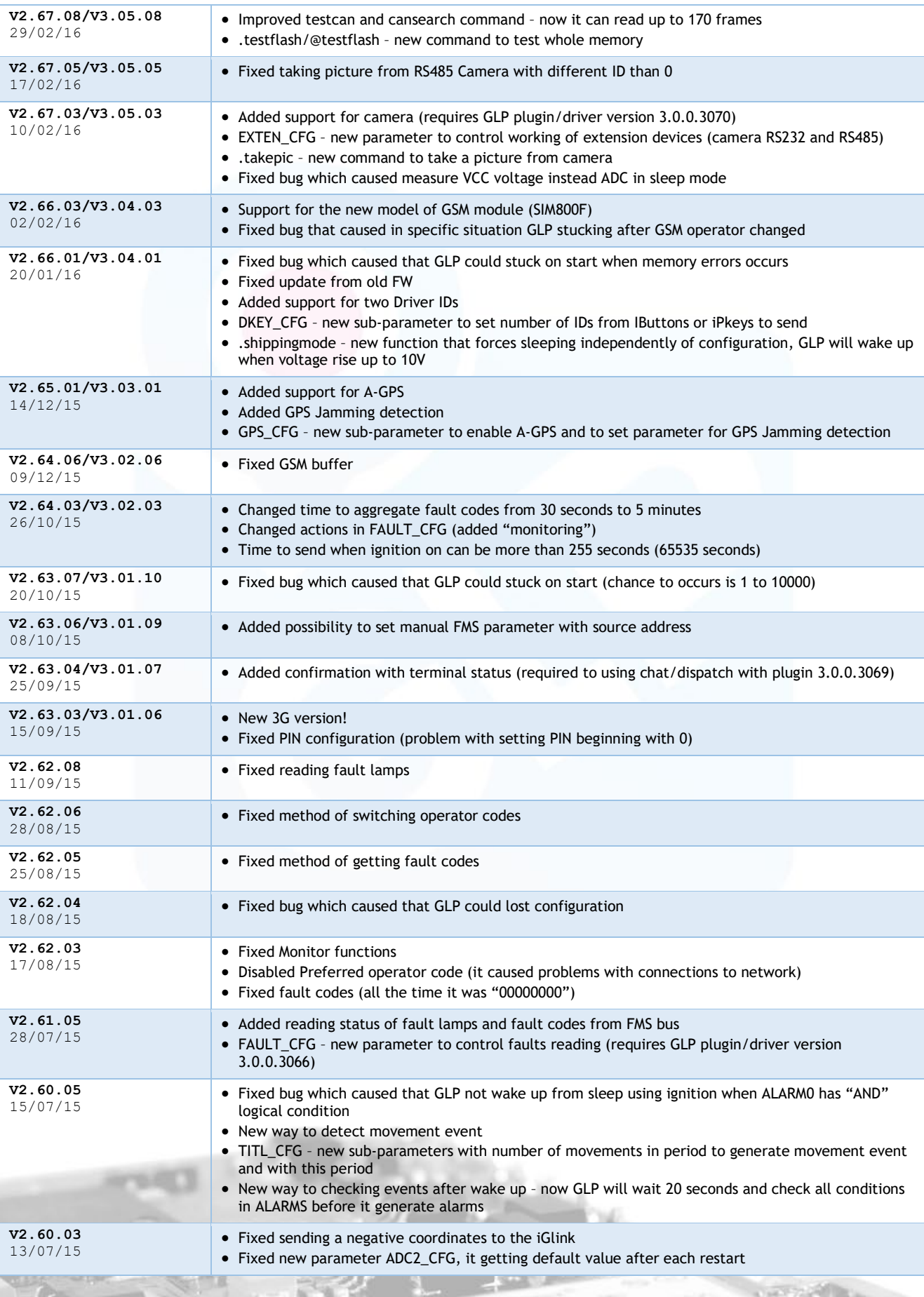

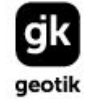

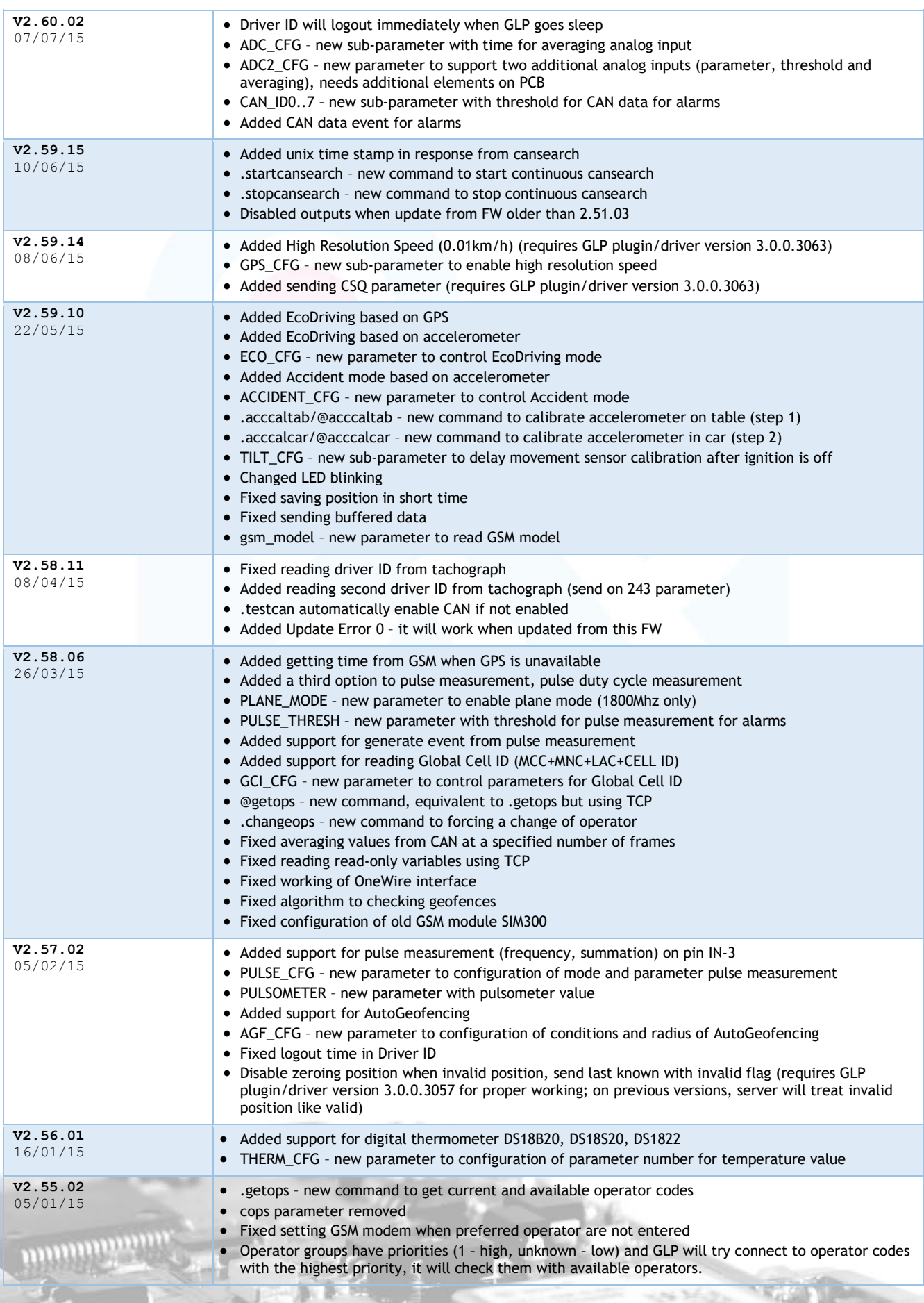

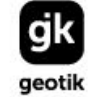

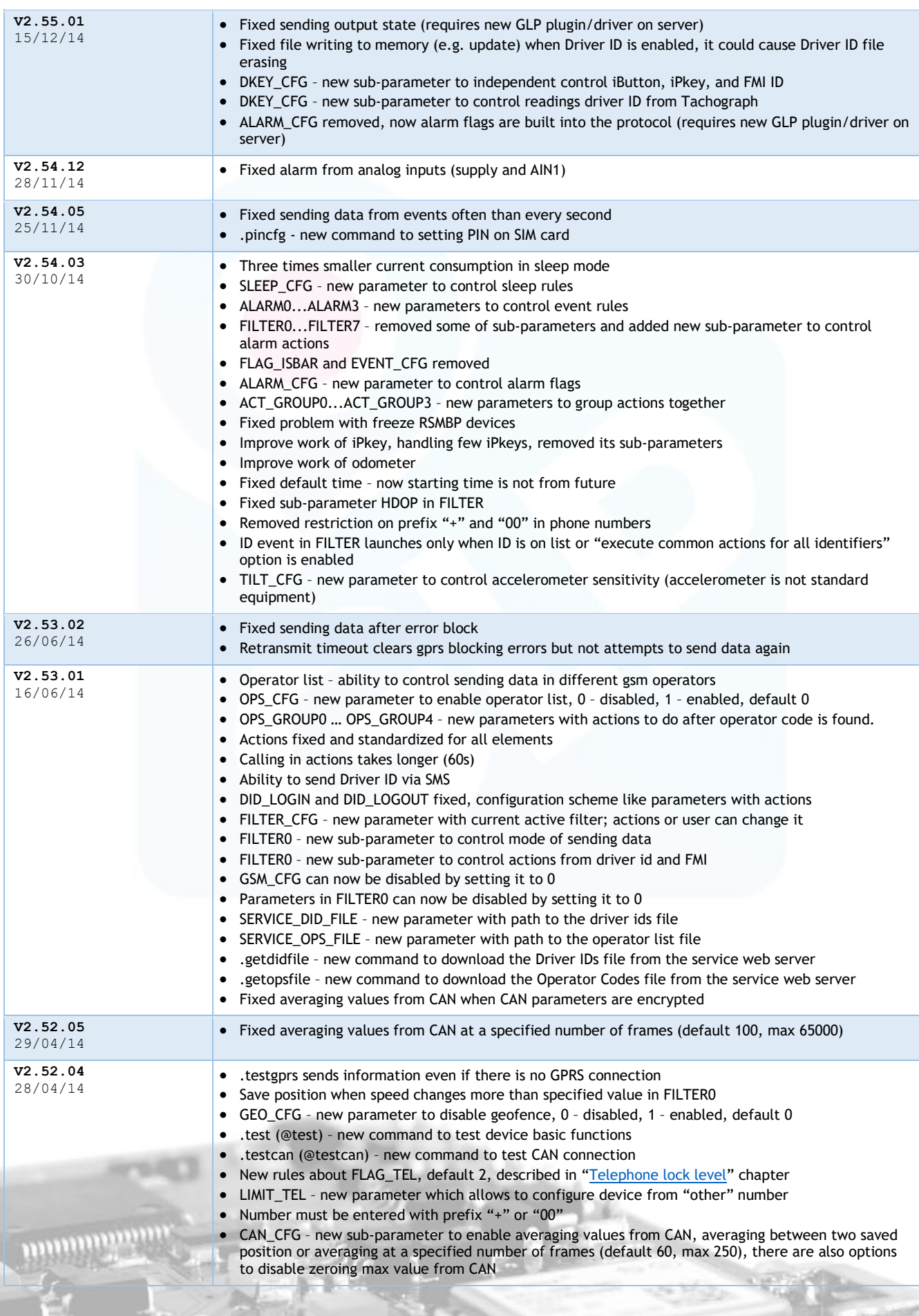

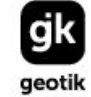

6 5556

NIP: 527 279 37 21 REGON: 366238011

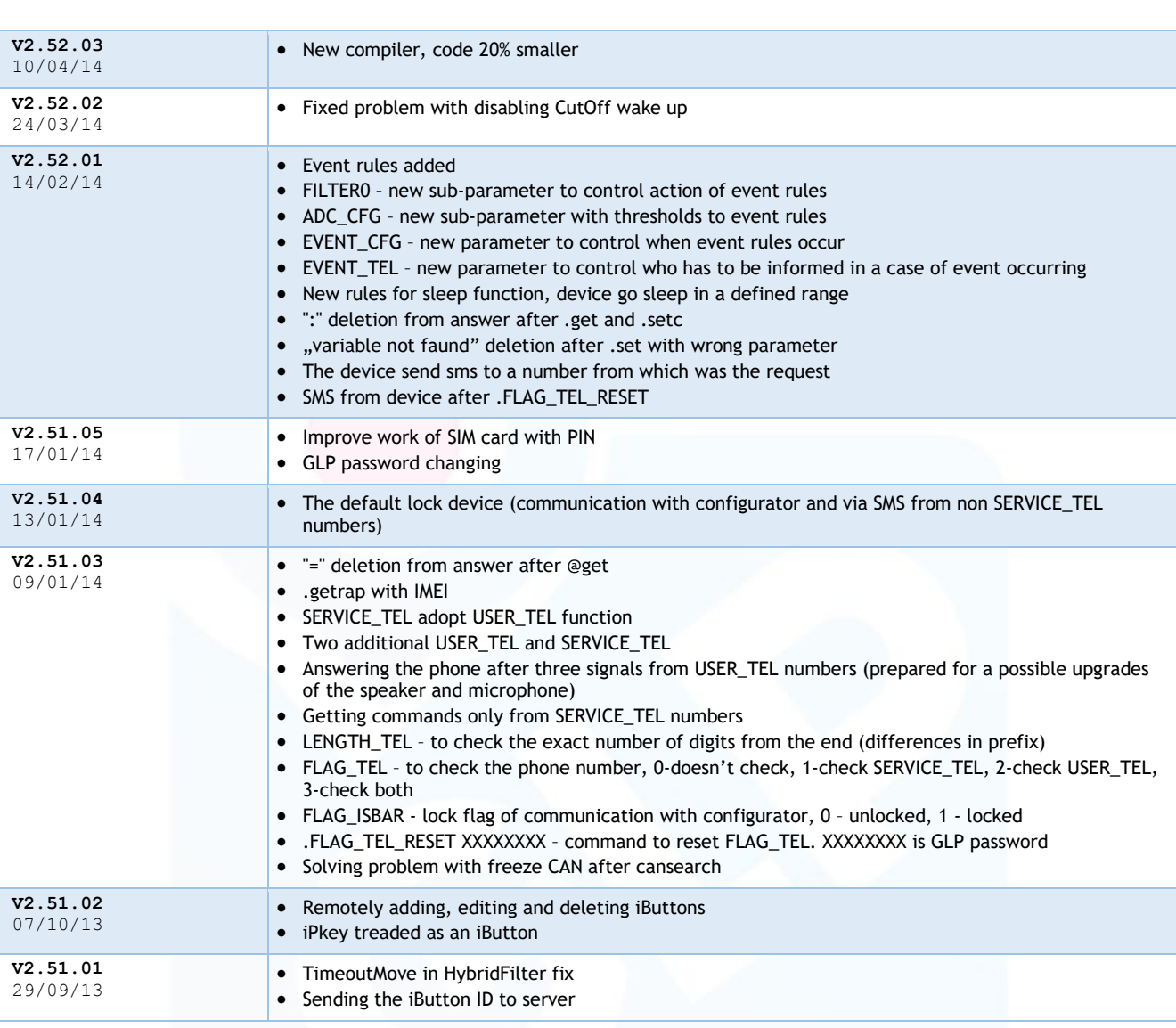

# <span id="page-41-0"></span>7. Error codes

#### <span id="page-41-1"></span>7.4 From GSM modem

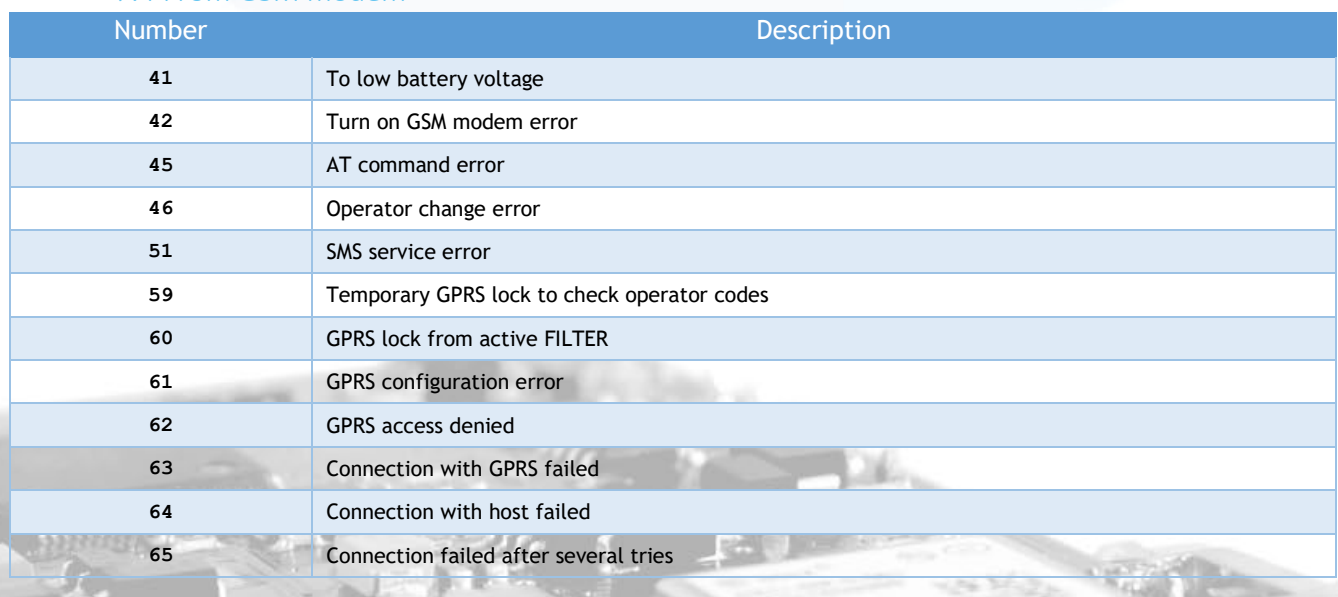

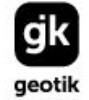

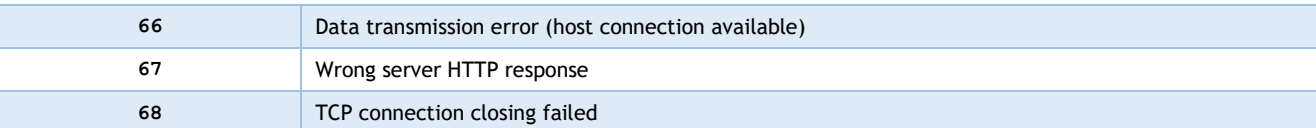

#### <span id="page-42-0"></span>7.5 From HTTP server

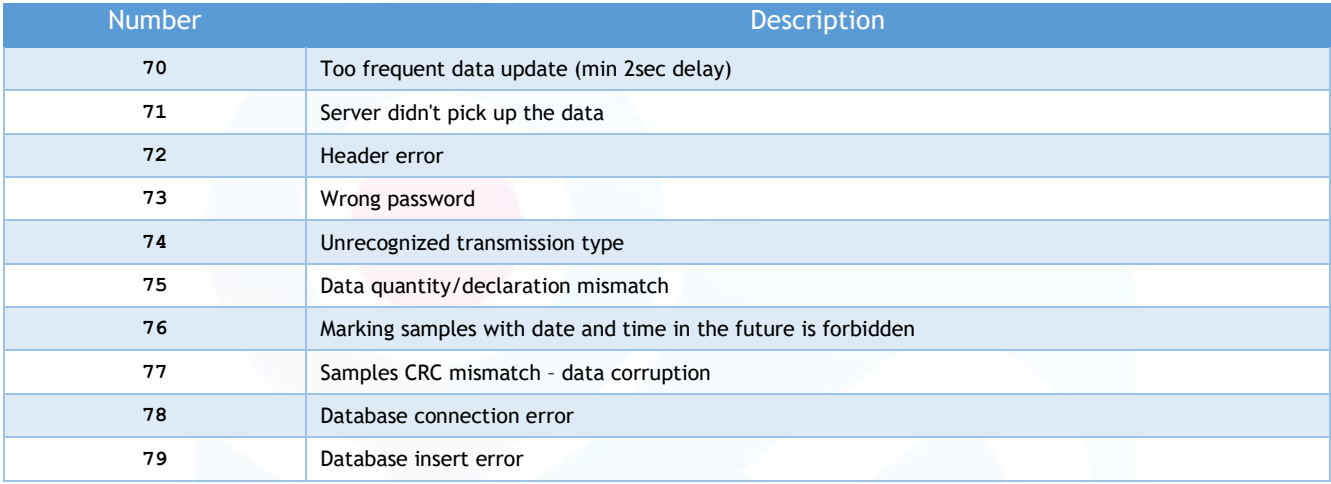

#### <span id="page-42-1"></span>7.6 Update Errors

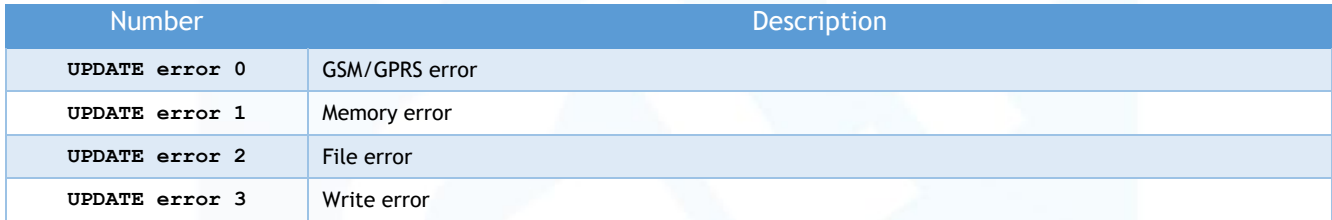

# <span id="page-43-0"></span>8. Data Acquisition Triggers

Data acquisition triggers are reported on parameter 67. Available from firmware 2.71.50 / 3.10.50 / 4.1.50.

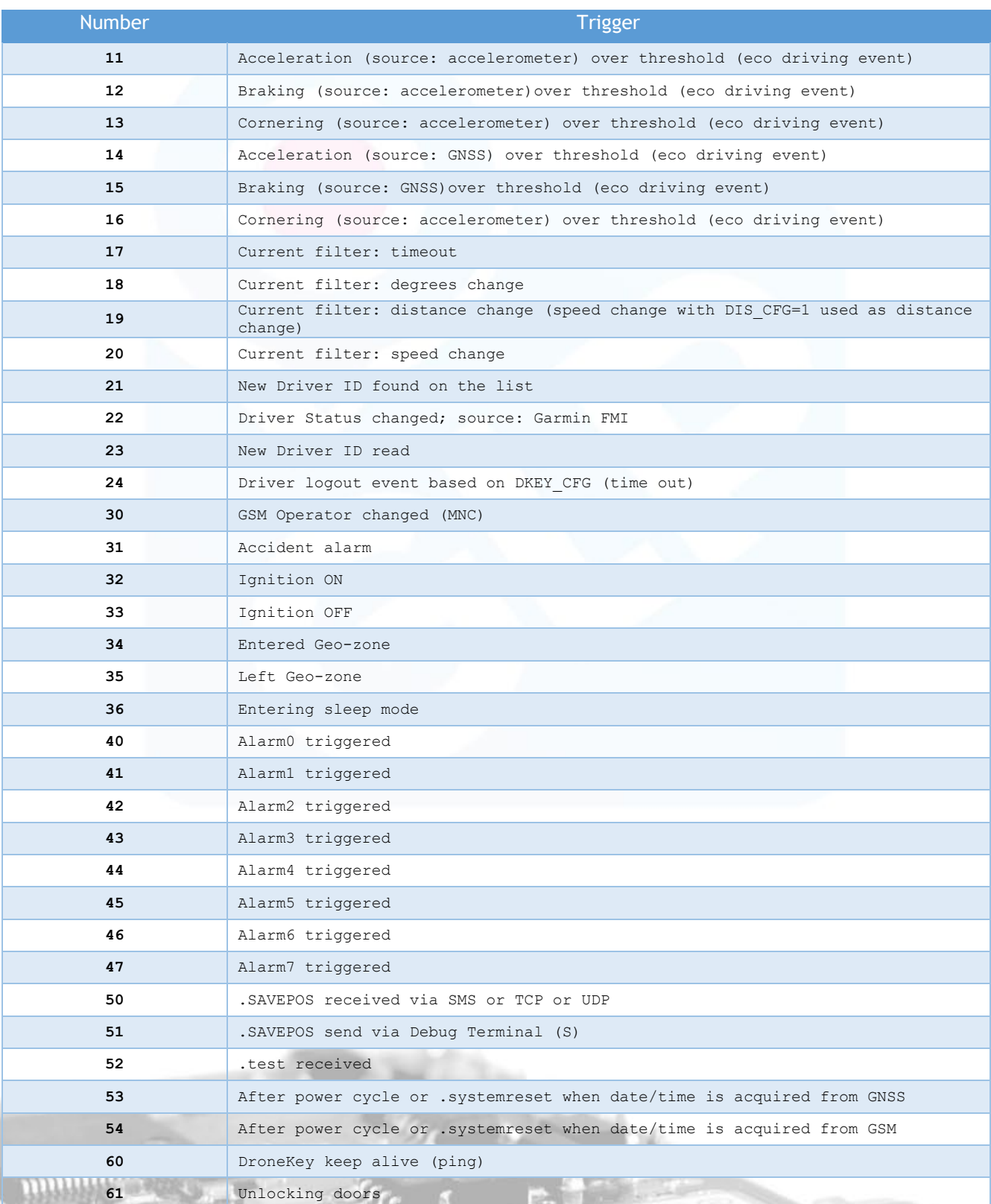

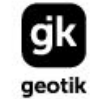

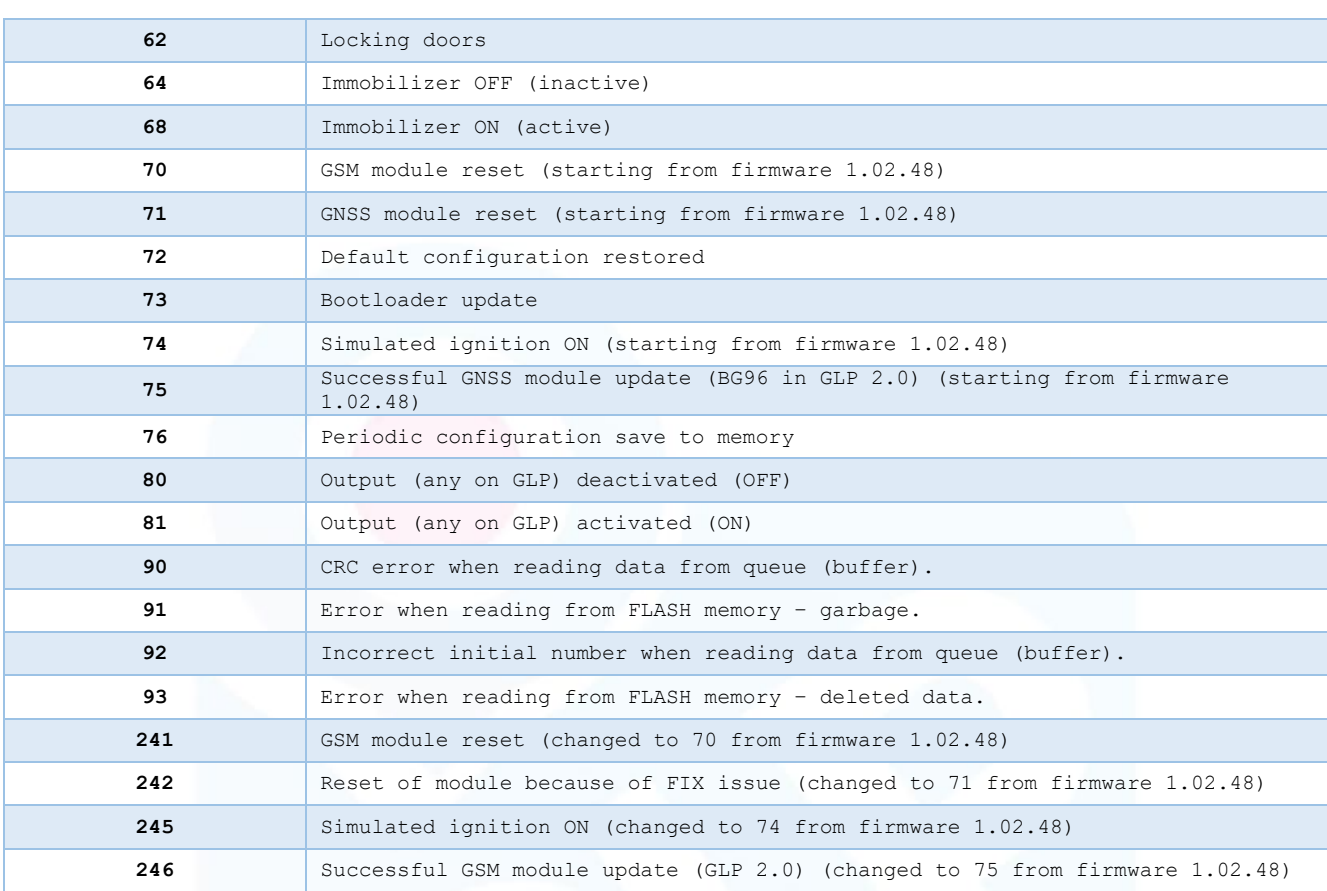

# <span id="page-44-0"></span>9. Jamming / interference monitor reported states

To make sure your hardware supports Jamming please send **@get gsm\_model**. If reply is SIM800 then your device supports Jamming.

Values reported from firmware 2.65.01/V3.03.01 and above.

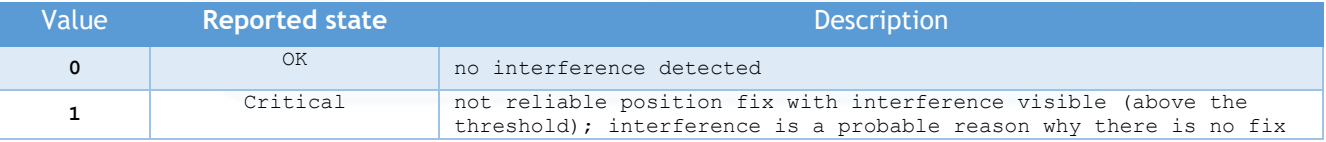

Values reported from firmware 2.73.27/4.02.12 and above.

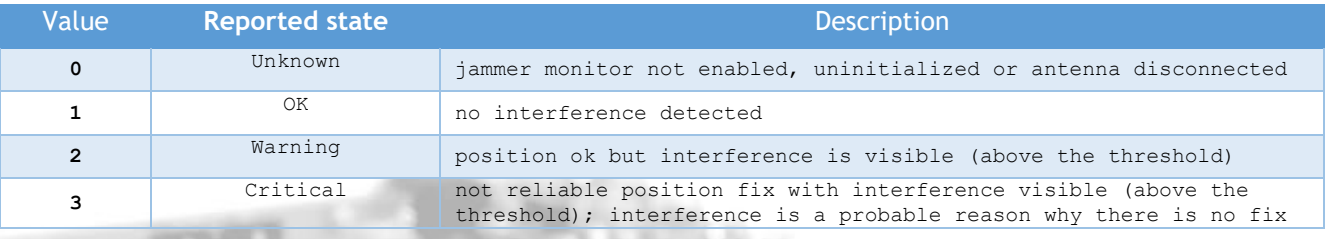

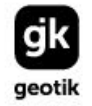

NIP: 527 279 37 21 REGON: 366238011 KRS: 0000659463

# <span id="page-45-0"></span>10. Indicators from CANbus

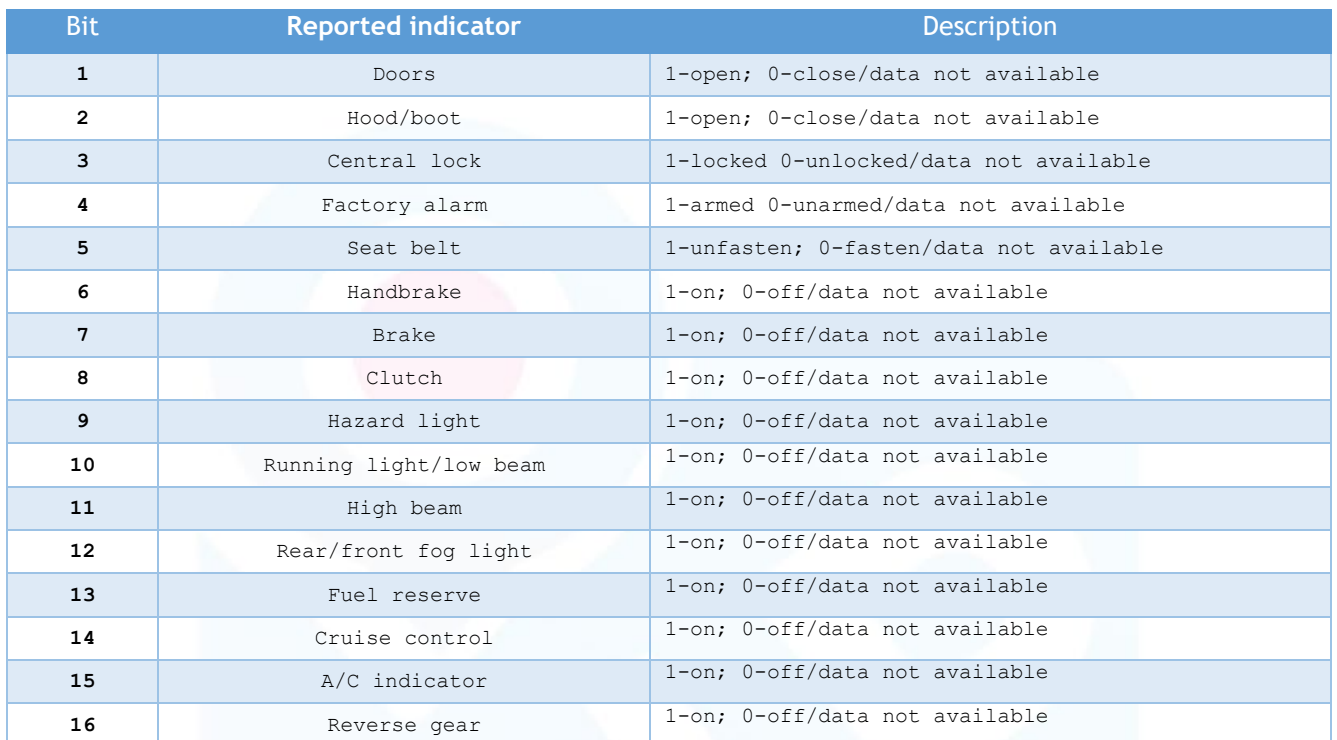

# <span id="page-45-1"></span>11. DroneKey integration

When DroneKey is successfully detected it starts to send keep alive packets to GLP device every few seconds. GLP generates additional data package with reason of acquisition #60. If GLP looses communication with DroneKey it will power cycle it using GND line supplied to DroneKey via OUTPUT 2. As a backup OUTPUT 1 in GLP 2.0 is used too.

When .immoon / .immooff command is used you will receive both confirmation the command was received (reason #64 and #68).

Configuration is perform using CARSH\_CFG setting. You can find more details regarding care sharing functionality online<https://docs.geotik.com/display/GLPDOC/Car+Sharing>

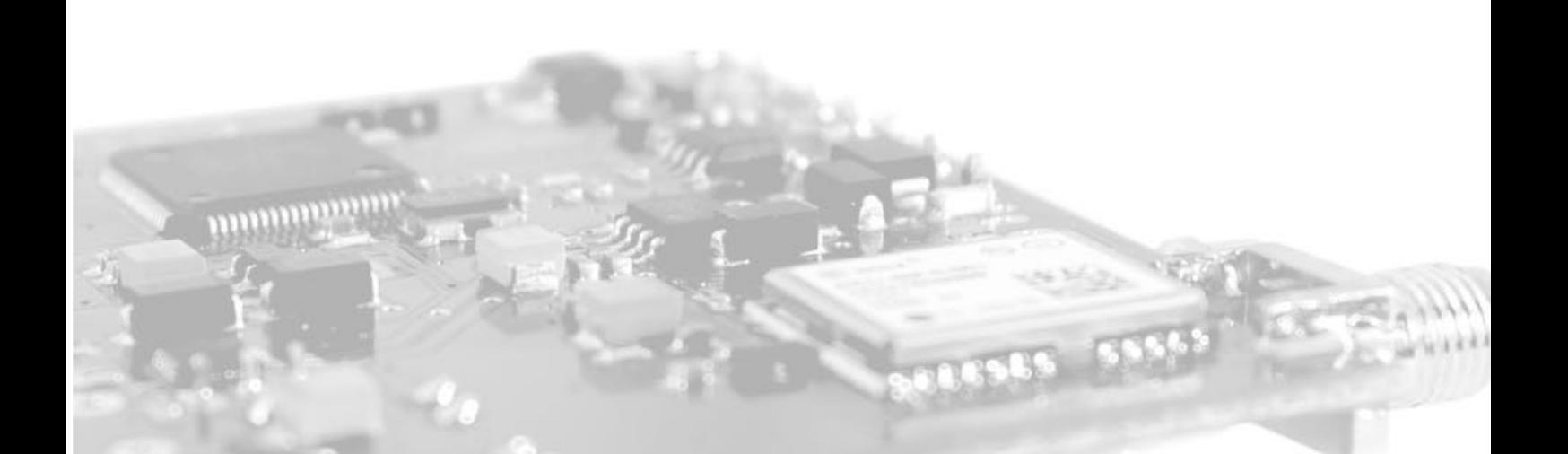